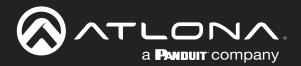

# 4K / UHD Five-Input HDMI Switcher with Two HDBaseT Inputs and Mirrored HDMI / HDBaseT Outputs

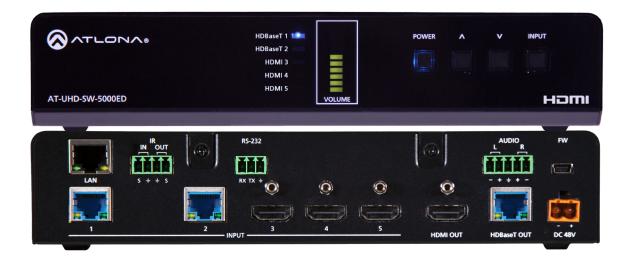

AT-UHD-SW-5000ED Atlona Manuals Switchers

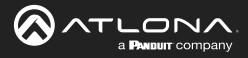

## **Version Information**

| Version | Release Date | Notes                                  |
|---------|--------------|----------------------------------------|
| 4       | Jun 2023     | - Minor corrections to distance specs. |

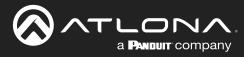

## Sales, Marketing, and Customer Support

#### Main Office

Atlona Incorporated 70 Daggett Drive San Jose, CA 95134 United States

Office: +1.408.962.0515

Sales and Customer Service Hours Monday - Friday: 6:00 a.m. - 4:30 p.m. (PST)

https://atlona.com/

#### **International Headquarters**

Atlona International AG Tödistrasse 18 8002 Zürich Switzerland

Office: +41.43.508.4321

Sales and Customer Service Hours Monday - Friday: 09:00 - 17:00 (UTC +1)

## **Operating Notes**

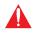

**IMPORTANT:** Visit <u>https://atlona.com/product/AT-UHD-SW-5000ED</u> for the latest firmware updates and User Manual.

**NOTE:** The AT-UHD-SW-5000ED no longer ships with an IR remote control. However, IR documentation remains for units currently in the field.

## Warranty

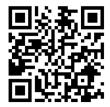

To view the product warranty, use the following link or QR code:

https://atlona.com/warranty/

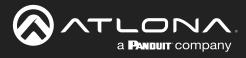

## **Safety and Certification**

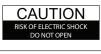

CAUTION: TO REDUCT THE RISK OF ELECTRIC SHOCK DO NOT OPEN ENCLOSURE OR EXPOSE TO RAIN OR MOISTURE. NO USER-SERVICEABLE PARTS INSIDE REFER SERVICING TO QUALIFIED SERVICE PERSONNEL.

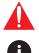

The exclamation point within an equilateral triangle is intended to alert the user to the presence of important operating and maintenance instructions in the literature accompanying the product.

The information bubble is intended to alert the user to helpful or optional operational instructions in the literature accompanying the product.

- 1. Read these instructions.
- 2. Keep these instructions.
- 3. Heed all warnings.
- 4. Follow all instructions.
- 5. Do not use this product near water.
- 6. Clean only with a dry cloth.
- 7. Do not block any ventilation openings. Install in accordance with the manufacturer's instructions.
- 8. Do not install or place this product near any heat sources such as radiators, heat registers, stoves, or other apparatus (including amplifiers) that produce heat.

- 9. Do not defeat the safety purpose of a polarized or grounding-type plug. A polarized plug has two blades with one wider than the other. A grounding type plug has two blades and a third grounding prong. The wide blade or the third prong are provided for your safety. If the provided plug does not fit into your outlet, consult an electrician for replacement of the obsolete outlet.
- 10. Protect the power cord from being walked on or pinched particularly at plugs, convenience receptacles, and the point where they exit from the product.
- 11. Only use attachments/accessories specified by Atlona.
- 12. To reduce the risk of electric shock and/or damage to this product, never handle or touch this unit or power cord if your hands are wet or damp. Do not expose this product to rain or moisture.
- 13. Unplug this product during lightning storms or when unused for long periods of time.
- 14. Refer all servicing to qualified service personnel. Servicing is required when the product has been damaged in any way, such as power-supply cord or plug is damaged, liquid has been spilled or objects have fallen into the product, the product has been exposed to rain or moisture, does not operate normally, or has been dropped.

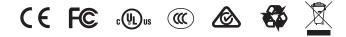

## FCC Compliance

FCC Compliance and Advisory Statement: This hardware device complies with Part 15 of the FCC rules. Operation is subject to the following two conditions: 1) this device may not cause harmful interference, and 2) this device must accept any interference received including interference that may cause undesired operation. This equipment has been tested and found to comply with the limits for a Class A digital device, pursuant to Part 15 of the FCC Rules. These limits are designed to provide reasonable protection against harmful interference in a commercial installation. This equipment generates, uses, and can radiate radio frequency energy and, if not installed or used in accordance with the instructions, may cause harmful interference to radio communications. However there is no guarantee that interference will not occur in a particular installation. If this equipment does cause harmful interference by one or more of the following measures: 1) reorient or relocate the receiving antenna; 2) increase the separation between the equipment and the receiver; 3) connect the equipment to an outlet on a circuit different from that to which the receiver is connected; 4) consult the dealer or an experienced radio/TV technician for help. Any changes or modifications not expressly approved by the party responsible for compliance could void the user's authority to operate the equipment. Where shielded interface cables have been provided with the product or specified additional components or accessories elsewhere defined to be used with the installation of the product, they must be used in order to ensure compliance with FCC regulations.

## Copyright, Trademark, and Registration

© 2023 Atlona Inc. All rights reserved. "Atlona" and the Atlona logo are registered trademarks of Atlona Inc. Pricing, specifications and availability subject to change without notice. Actual products, product images, and online product images may vary from images shown here.

The terms HDMI, HDMI High-Definition Multimedia Interface, and the HDMI Logo are trademarks or registered trademarks of HDMI licensing Administrator, Inc.

Dolby, Dolby Atmos, and the double-D symbol are registered trademarks of Dolby Laboratories Licensing Corporation.

For DTS patents, see http://patents.dts.com. Manufactured under license from DTS, Inc. DTS, the Symbol, DTS and the Symbol together, and Digital Surround are registered trademarks and/or trademarks of DTS, Inc. in the United States and/or other countries. © DTS, Inc. All Rights Reserved.

All other trademark(s), copyright(s), and registered technologies mentioned in this document are the properties of their respective owner(s).

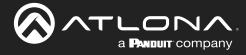

## **Table of Contents**

| Introduction                                                                 | 7                  |
|------------------------------------------------------------------------------|--------------------|
| Features                                                                     | 7                  |
| Package Contents                                                             | 7                  |
| Panel Description<br>Front Panel<br>Rear Panel                               | <b>8</b><br>8<br>9 |
| Installation                                                                 | 10                 |
| Power                                                                        | 10                 |
| Audio                                                                        | 10                 |
| RS-232<br>Connection Instructions                                            | 11<br>12           |
| Connection Diagram                                                           | 13                 |
| IP Configuration                                                             | 14                 |
| Setting the IP Address using the Web Server                                  | 14                 |
| Auto IP (APIPA) Mode                                                         | 14                 |
| Device Operation                                                             | 15                 |
| LED Indicators                                                               | 15                 |
| System Configuration                                                         | 16                 |
| Getting the MAC Address                                                      | 16                 |
| Changing the Network IP Mode<br>Setting Static IP Mode using the Front Panel | 17<br>18           |
| Changing the Telnet Port                                                     | 19                 |
| Telnet Login Mode                                                            | 20                 |
| Setting the Host Name                                                        | 21                 |
| Video Switching                                                              | 22                 |
| Enabling / Disabling Auto-Switching                                          | 22                 |
| Selecting the Input                                                          | 23                 |
| Resetting to Factory-Defaults                                                | 24                 |
| Using the Web Server<br>Using the Front Panel                                | 24<br>25           |
| Audio Management                                                             | 26                 |
| Adjusting Output Volume                                                      | 26                 |
| Audio Output Muting                                                          | 27                 |
| User Management                                                              | 28                 |
| Changing the Administrator Password                                          | 28                 |
| Adding Users                                                                 | 29                 |
| Editing / Deleting Users                                                     | 30<br>31           |
| EDID Management<br>EDID Presets                                              | 31                 |
| Storing EDID Data                                                            | 33                 |
| HDCP Content                                                                 | 35                 |
| Configuration and Management Interfaces                                      | 36                 |
| Introduction to the Web Server                                               | 36                 |
| Home Page                                                                    | 37                 |
| Network Setup Page                                                           | 38                 |
| Settings Page                                                                | 39                 |
| Config Page                                                                  | 40                 |
| EDID Page<br>Control Page                                                    | 42<br>44           |
| HDVS Page                                                                    | 44                 |
| Update Page                                                                  | 48                 |
| HDBT Page                                                                    | 49                 |

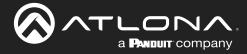

## **Table of Contents**

| Appendix                      | 50 |
|-------------------------------|----|
| Updating the Firmware         | 50 |
| Using the Web Server          | 50 |
| Using the USB Interface       | 51 |
| HDBaseT Testing               | 53 |
| Mounting Instructions         | 54 |
| Single Unit Rack Installation | 54 |
| Dual Unit Rack Installation   | 55 |
| Flat Surface                  | 56 |
| IR Remote Control             | 57 |
| Specifications                | 58 |

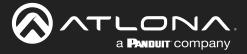

## Introduction

The Atlona **AT-UHD-SW-5000ED** is a 5x1 switcher with two HDBaseT<sup>™</sup> inputs, three HDMI inputs, mirrored HDMI and HDBaseT outputs, balanced audio outputs, automatic input selection, and advanced display control capability. The HDBaseT inputs match perfectly with the HDVS-200-TX modules to enable VGA and HDMI sources to be easily integrated into a system. The switcher supports 4K/UHD @ 60 Hz, 4:2:0; (10.2 Gbps). It transmits AV signals along with Ethernet, power, and control over a single cable to displays up to 328 feet (100 meters) from the switcher. Control options include automatic input selection, front-panel buttons, and compatibility with IR, RS-232, or TCP/ IP-based control systems. Displays are automatically turned on and off using CEC, IP, or RS-232. Advanced features also include a web-based GUI for easy set-up and management of EDID, HDCP, and display control. The switcher offers audio de-embedding of PCM audio over HDMI to two-channel, balanced +4 dBu analog audio outputs. The switcher is a cost-effective product for professional integration featuring a compact, 1U, half-rack width enclosure that is easily installed with included 19" rack-mount brackets. Two units can be mounted side-by-side.

The **AT-UHD-SW-5000ED** enables two HDVS transmitters to be used in a single system. With Ethernet enabled HDBaseT transmission to the HDVS transmitters and the receiver control, setup and maintenance is simplified. Automatic input selection and display control simplify the system, reducing cost, reducing setup time and resulting in a better end user experience.

## **Features**

- Two, Ethernet-enabled HDBaseT Inputs
- Mirrored, dual outputs on HDMI and HDBaseT
- Automatic display control
- Automatic input selection using hot plug detect and video detection technology
- Ethernet-enabled HDBaseT
- EDID management and HDCP management
- 4K/UHD capability
- AV, Ethernet, power and control over HDBaseT
- TCP/IP, RS-232, and IR control
- Easy, GUI-based configuration using integrated web server
- Volume controls
- Volume setting indicator
- Balanced, line level output
- Multi-channel audio compliant
- Rack-mountable, 1U, half rack width enclosure
- Works with Velocity with Integrated AMS

## **Package Contents**

- 1 x AT-UHD-SW-5000ED
- 2 x 5-pin captive screw connectors
- 1 x 3-pin captive screw connector
- 1 x 2-pin captive screw connector
- 1 x Rack ears set, 1-long, 1 short, 2 table mount
- 4 x Rack ears screws
- 1 x 48 V / 1.25 A DC power supply
- 1 x power cord

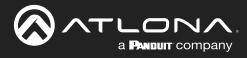

## **Panel Description**

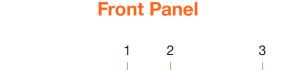

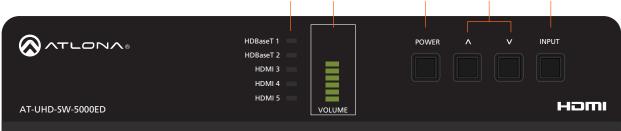

#### 1 Input LED Indicators

These LED indicators display which input is routed to the **HDMI OUT** port. A solid blue indicator represents the active input being used

#### 2 VOLUME

Displays the output audio level. Refer to LED Indicators (page 15) for more information.

#### 3 POWER

Press this button to toggle between "on" and "standby" power states. When in "standby", A/V is muted. When "on", A/V muting will be disabled.

#### 4 Cursor Buttons

Press and release these buttons to increase or decrease the audio output volume on the **ANALOG OUT** port.

4

5

#### 5 INPUT

Press and release this button to cycle through each of the inputs.

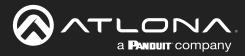

### **Panel Description**

### **Rear Panel**

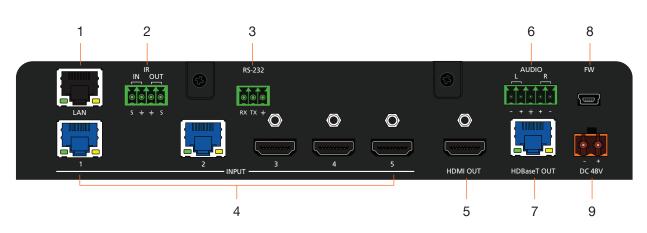

#### 1 LAN

Connect an Ethernet cable from this port to the Local Area Network (LAN). The AT-UHD-SW-5000ED includes a built-in web server, which can be used to manage and configure the product.

#### 2 IR IN/OUT

Connect the included 4-pin captive screw block to this port.

#### 3 RS-232

Connect the included 3-pin captive screw block to an RS-232 controller to control the AT-UHD-SW-5000ED.

#### 4 INPUT

Connect an category cable (CAT-5e or better) from **INPUT 1** and **INPUT 2** to HDBaseT transmitters. Connect an HDMI cable from **INPUT 3**, **INPUT 4**, and **INPUT 5** to UHD/HD HDMI sources.

#### 5 HDMI OUT

Connect an HDMI cable from this port to an HD/UHD display.

#### 6 AUDIO

Connect an audio output device to this port using the included captive screw block. Refer to Audio (page 10) for information on wiring.

#### 7 HDBaseT OUT

Connect a category cable from this port to a the HDBaseT IN port of a compatible receiver unit.

#### 8 FW

Connect a USB-to-mini USB cable to this port from a computer for firmware updates.

#### 9 DC 48V

Connect the included 48 V DC power supply from this power receptacle to an available AC electrical outlet. Refer to Power (page 10) for more information on wiring the included captive screw connector.

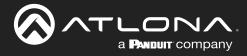

## Installation

### Power

Connect the included 2-pin captive screw connector to the **DC 48V** power receptacle on the rear of the unit. Insert the positive and negative leads, from the power supply, into the terminals of the 2-pin captive screw connector block, as shown.

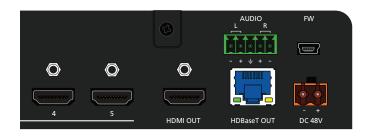

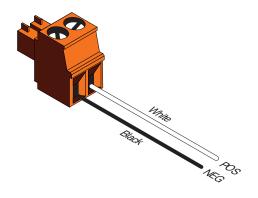

### **Audio**

The **AUDIO OUT** connector on the AT-UHD-SW-5000ED provides a separate output for balanced audio. Connect the included 5-pin captive-screw terminal block to the **AUDIO OUT** port. Balanced audio connections use two signal wires and a ground to minimize interference in audio signals. Unbalanced output audio is not supported.

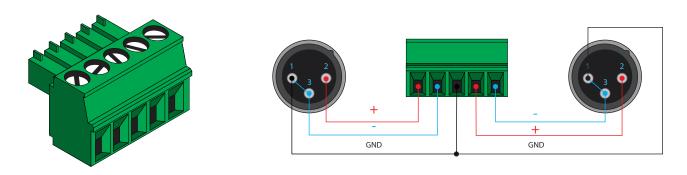

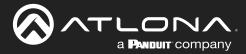

### **RS-232**

The AT-UHD-SW-5000ED provides an **RS-232** port which can be used to control a display connected to an HDMI output. Atlona recommends controlling the AT-UHD-SW-5000ED using IP and reserving the **RS-232** port for local display control.

- 1. Use wire strippers to remove a portion of the cable jacket.
- 2. Remove at least 3/16" (5 mm) of insulation from each of the wires.
- 3. Insert the wires into correct terminal using the included 3-pin captive screw connector.
- 4. Attach the 3-pin connector block to the RS-232 port on the AT-UHD-SW-5000ED.

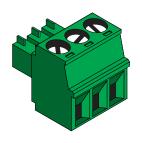

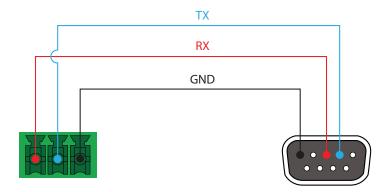

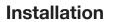

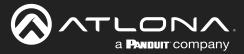

### **Connection Instructions**

- 1. Connect up to two HDBaseT transmitters to **INPUT 1** and **INPUT 2**. Atlona recommends CAT-5e or better cabling.
- 2. Connect up to three UHD/HD HDMI sources to ports INPUT 3 through INPUT 5.
- 3. Connect an HDMI cable from the **HDMI OUT** port to a UHD/HD display.
- 4. Connect a category cable (CAT-5e or better) from the HDBaseT OUT port to a compatible receiver.

Refer to the tables below for recommended cabling when using Altona products with HDBaseT technology. The green bars indicate the signal quality when using each type of cable. Higher-quality signals are represented by more bars. *These tables are for guidance, only. Performance may vary, based on environmental factors.* 

| Core  | Shielding        | CAT5e | CAT6 | CAT6a | CAT7 |
|-------|------------------|-------|------|-------|------|
| Solid | UTP (unshielded) |       |      |       | N/A  |
|       | STP (sheilded)   |       |      |       |      |

| Cable                | Max. Distance @ 4K    | Max. Distance @ 1080p |
|----------------------|-----------------------|-----------------------|
| CAT5e                | 295 feet (90 meters)  | 330 feet (100 meters) |
| CAT6a / CAT6a / CAT7 | 330 feet (100 meters) | 330 feet (100 meters) |

**IMPORTANT:** Stranded or patch cable is not recommended due to performance issues. Sheilded cables are strongly recommended to minimize signal noise and interference.

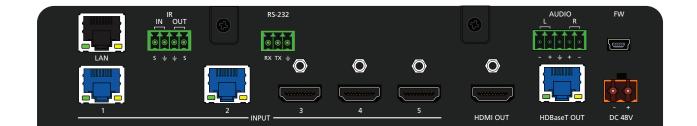

- 5. Connect an Ethernet cable from the LAN port to the Local Area Network (LAN).
- 6. OPTIONAL: Connect the included 5-pin captive screw connector to the AUDIO OUT port.
- 7. OPTIONAL: Connect the included 4-pin captive screw connector to the **IR IN/OUT** port.
- 8. OPTIONAL: Connect the included 3-pin captive screw block to the RS-232 port.
- 9. Connect the included power supply to the **DC 48V** connector and connect the power cord to an available electrical outlet. Refer to Power (page 10) for more information.

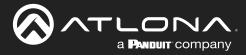

## Installation

## **Connection Diagram**

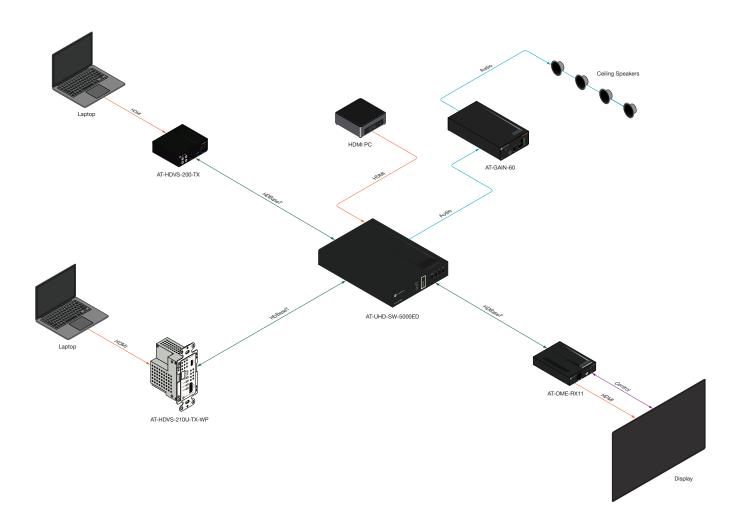

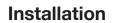

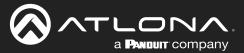

### **IP Configuration**

The AT-UHD-SW-5000ED is shipped with DHCP enabled. Once connected to a network, the DHCP server (if available), will automatically assign an IP address to the unit. If the AT-UHD-SW-5000ED is unable to detect a DHCP server within 15 seconds, then the unit will use a self-assigned IP address within the range of 169.254.xxx.xxx.

Use an IP scanner, along with the MAC address on the bottom of the unit, to identify the unit on the network. If a static IP address is desired, the unit can be switched to static IP mode. The default static IP address is 192.168.1.254.

#### Setting the IP Address using the Web Server

The AT-UHD-SW-5000ED can be set to either DHCP or static IP mode. If changing the IP mode through the builtin web server, the IP address of the AT-UHD-SW-5000ED must be known. By default, the AT-UHD-SW-5000ED is set to DHCP mode and will automatically be assigned an IP address by a DHCP server. Refer to the Changing the Network IP Mode (page 17) for more information.

#### Auto IP (APIPA) Mode

If the AT-UHD-SW-5000ED is unable to detect a DHCP server within 15 seconds, then the unit will use a selfassigned IP address within the range of 169.254.xxx. If this occurs, connect the AT-UHD-SW-5000ED to a computer running Microsoft Windows® and follow the procedure below.

- 1. Click Start > Settings > Control Panel > Network and Sharing Center.
- 2. Click Change adapter settings.
- 3. Right-click on the adapter that is used to establish a wired connection to the network, and select **Properties** from the context menu.
- 4. Under the **Ethernet Properties** dialog box, select **Internet Protocol Version 4** and then click the **Properties** button.
- 5. Click the Use the following IP address radio button.

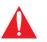

**IMPORTANT:** Before continuing, write down the current IP settings in order to restore them, later. If **Obtain an IP address automatically** and **Obtain DNS server automatically** are selected, then this step is not required.

- 6. Enter the desired static IP address or the IP address provided by the network administrator. If the PC does not require Internet access or if a statically-assigned IP address is being used, then an IP address of 169.254.xxx.xxx can be entered.
- 7. Set the subnet mask to 255.255.0.0.
- 8. Click the **OK** button then close all **Control Panel** windows.

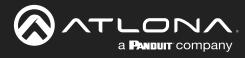

## **Device Operation**

### **LED Indicators**

The LED indicators on both the front and rear of the unit provide basic information on the current status of the AT-UHD-SW-5000ED.

| LED                      |             |   | Description                                                                                                    |
|--------------------------|-------------|---|----------------------------------------------------------------------------------------------------|
| HDBaseT 1,<br>HDBaseT 2, | Solid green |   | The input is the currently selected (active) input.                                                                                                    |
| HDMI 3 -<br>HDMI 5       | Off         |   | The input is not the active input.                                                                                                    |
| VOLUME                   | Solid green |   | Acceptable range for output volume.                                                                                                    |
|                          | Solid amber |   | Output volume level is approaching audio clipping.                                                                                                    |
|                          | Solid red   |   | Audio clipping.                                                                                                    |
| POWER                    | Solid blue  | U | Unit is powered and in normal operating mode. A/V muting is disabled.                                                                                          |
|                          | Solid red   | U | Unit is powered and in standby mode. In this mode, A/V will be muted.                                                                                          |
|                          |             |   | • Press the <b>POWER</b> button to place the unit in normal operating mode.                                                                                    |
|                          | Off         |   | Unit is not powered.                                                                                                    |
|                          |             | - | • Check the power supply and make sure it is securely fastened to the captive screw connector on the rear of the unit.                                         |
|                          |             |   | • Make sure that the power supply is connected to an available electrical outlet and that the outlet is "live" (some outlets are controlled by a wall switch). |

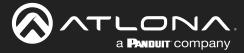

### **System Configuration**

The AT-UHD-SW-5000ED provides easy access to system configuration through the built-in web server, and is the recommended method to adjust network settings.

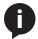

**NOTE:** When a setting within the **Network Settings** page is being modified, the background color will switch from white to gray. This indicates that a setting is being changed.

#### Getting the MAC Address

1. Login to the web server. Refer to Introduction to the Web Server (page 36). The default username and password are listed below:

Username: root Password: Atlona

- 2. Click Network Setup in the menu bar.
- 3. Locate the MAC address field, as shown below. This is the hardware address of the AT-UHD-SW-5000ED.

|             |                                    | AT-UHD-SW-5000ED Setup                                                      |                     |
|-------------|------------------------------------|-----------------------------------------------------------------------------|---------------------|
|             | Home Network.Setua Settings Config | EDID Control HDVS Update                                                    | NNUT                |
|             | DHCP                               | <u>ON</u> OFF                                                               |                     |
|             | IP Address                         | 010.020.040.086                                                             |                     |
|             | Subnet                             | 255.255.255.000                                                             |                     |
|             | Gateway                            | 010.020.040.001                                                             |                     |
|             | Telnet Port                        | 23                                                                          |                     |
|             | Hostname                           | SW5000ED-002ACB                                                             |                     |
|             | Login Mode                         | ON OFF                                                                      |                     |
|             | MAC Address                        | B8-98-B0-00-2A-CB                                                           |                     |
|             |                                    |                                                                             |                     |
|             |                                    |                                                                             |                     |
|             |                                    |                                                                             |                     |
| Heatnama    |                                    |                                                                             |                     |
| Hostname    |                                    | 1                                                                           | SW5000ED-002ACB     |
|             | MAC address                        | k                                                                           |                     |
|             |                                    | ,                                                                           |                     |
| Login Mode  |                                    |                                                                             | ON OFF              |
| Login modo  |                                    |                                                                             |                     |
|             |                                    |                                                                             |                     |
|             |                                    |                                                                             |                     |
| MAC Address |                                    |                                                                             | * B8-98-B0-00-2A-CB |
|             |                                    |                                                                             |                     |
|             | Copyright (c) 2663-2011            | ) Ations inc. All Rights Reserved. 70 Deggett Drive, San Jose, CA 55134 USA |                     |

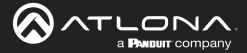

#### Changing the Network IP Mode

By default, the AT-UHD-SW-5000ED is set to DHCP mode. Once connected to a network, and if a DHCP server is found (or available), the AT-UHD-SW-5000ED will be assigned an IP address on the network, and no further network configuration is required. However, if the AT-UHD-SW-5000ED is unable to detect a DHCP server within 15 seconds, then the unit will use a self-assigned IP address within the range of 169.254.xxx.xxx. The instructions below will focus on setting the AT-UHD-SW-5000ED to static IP mode.

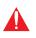

**IMPORTANT:** Before assigning a static IP address to the AT-UHD-SW-5000ED, it is recommended to consult with the network or system administrator and obtain a available IP address. If the AT-UHD-SW-5000ED is assigned an IP address which is already in use by another device, it may cause either network issues and/or the AT-UHD-SW-5000ED will be not accessible.

1. Login to the web server. Refer to Introduction to the Web Server (page 36). The default username and password are listed below:

Username: root Password: Atlona

- 2. Click Network Setup in the menu bar.
- 3. Locate the DHCP section at the top of the page. The default setting is ON.
- 4. Click the **OFF** button to set the AT-UHD-SW-5000ED to static IP mode.
- 5. Enter the desired IP address for the AT-UHD-SW-5000ED in the IP Address field.
- 6. Enter the subnet mask and gateway address in the Subnet and Gateway fields, respectively.

| DHCP       | ON OFF          |
|------------|-----------------|
| IP Address | 010.020.040.086 |
| Subnet     | 255.255.255.000 |
| Gateway    | 010.020.040.001 |

7. Click Save Setting to commit changes. Click Cancel to abort changes. Changes will take effect immediately.

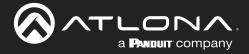

#### Setting Static IP Mode using the Front Panel

By default, the AT-UHD-SW-5000ED is set to DHCP mode. Once connected to a network, and if a DHCP server is found (or available), the AT-UHD-SW-5000ED will be assigned an IP address on the network, and no further network configuration is required. However, in some cases, a static IP assignment may be desired. This procedure can be done through the web server (see previous page) or by using the front-panel buttons, as shown below.

- 1. Verify that the AT-UHD-SW-5000ED is powered.
- 2. Press and hold the **INPUT** button for 15 seconds, then release the button.

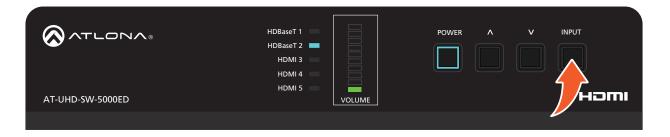

3. The **POWER** button will flash four times to indicate that the AT-UHD-SW-5000ED is in static IP mode. The following IP settings are assigned, automatically:

IP Address: 192.168.1.254 Subnet: 255.255.0.0 Gateway: 192.168.1.1

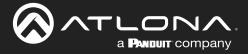

#### Changing the Telnet Port

Typically, the Telnet service is assigned to TCP port 23. This is the default setting for the AT-UHD-SW-5000ED. However, depending upon the network environment, the default Telnet port can be changed.

1. Login to the web server. Refer to Introduction to the Web Server (page 36). The default username and password are listed below:

Username: root Password: Atlona

- 2. Click Network Setup in the menu bar.
- 3. Locate the **Telnet Port** field and enter the desired port in the field.

| Gateway     | 010.020.040.001 |
|-------------|-----------------|
| Telnet Port | 23              |
| Hostname    | SW5000ED-002ACB |

4. Click **Save Settings** to commit changes. Click **Cancel** to abort changes.

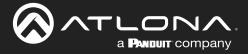

#### **Telnet Login Mode**

When a Telnet session is requested, the AT-UHD-SW-5000ED provides the option to prompt for user credentials or bypass authentication before the Telnet session begins. Prompting for credentials can be enabled or disabled. When prompting for user credentials, use the same login information required by the built-in web server.

1. Login to the web server. Refer to Introduction to the Web Server (page 36). The default username and password are listed below:

Username: root Password: Atlona

- 2. Click **Network Settings** in the menu bar.
- 3. Click the Login Mode button to ON or OFF.
  - Set this button to **ON** to prompt for user credentials.
  - Set this button to OFF to bypass user credentials request.

| Gateway     | 010.020.040.001   |
|-------------|-------------------|
| Telnet Port | 23                |
| Hostname    | SW5000ED-002ACB   |
| Login Mode  | ON OFF            |
| MAC Address | B8-98-B0-00-2A-CB |

4. Click Save Setting to commit changes. Click Cancel to abort changes.

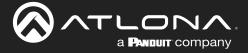

#### Setting the Host Name

By default, the AT-UHD-SW-5000ED is assgned a hostname, which is constructed as follows:

SW52ED-[last six digits of MAC address]

For example, a default hostname might look like this: SW52ED-006154. This value can be changed to easily identify the AT-UHD-SW-5000ED within the Atlona Management System (AMS) or a network. If using a custom hostname, it must meet the hostname standards defined here: <u>https://tools.ietf.org/html/rfc1123</u>

1. Login to the web server. Refer to Introduction to the Web Server (page 36). The default username and password are listed below:

Username: root Password: Atlona

- 2. Click Network Settings in the menu bar.
- 3. Click the **Hostname** field and enter the desired name.

|              |                                      | AT-UHD-SW-5000ED Setup          |
|--------------|--------------------------------------|---------------------------------|
|              | Home Network Setura Settinans Confla | EDID Control 10205 Undate 16007 |
|              | DHCP                                 | ON OFF                          |
|              | IP Address                           | 010.020.040.086                 |
|              | Subnet                               | 255.255.200                     |
|              | Gateway<br>Telnet Port               | 010.020.040.001<br>23           |
|              | Hostname                             | SW5000ED-002ACB                 |
|              | Login Mode                           | ON OFF                          |
|              | MAC Address                          | в8-98-80-00-2А-СВ               |
|              | Save Setting                         | Gancel                          |
|              |                                      |                                 |
|              |                                      |                                 |
| Talast David |                                      |                                 |
| Telnet Port  |                                      | 23                              |
|              |                                      |                                 |
|              |                                      |                                 |
| Hostname     |                                      | SW5000ED-002AGB                 |
|              |                                      |                                 |
|              |                                      |                                 |
| Login Mode   |                                      | ON OFF                          |
| Login Mode   |                                      |                                 |
|              |                                      |                                 |
| MAC Address  |                                      |                                 |
| MAC Address  |                                      | B8-98-B0-00-2A-CB               |
|              |                                      |                                 |
|              | Savo Soffing                         |                                 |
|              |                                      |                                 |

4. Click **Save Setting** to commit changes. Click **Cancel** to abort changes.

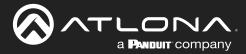

### **Video Switching**

#### Enabling / Disabling Auto-Switching

The AT-UHD-SW-5000ED provides auto-switching capability, which is enabled by default. This feature will automatically switch the input to the most recently-connected source. If a source is disconnected, then the input will automatically be switched to the previously-connected source.

By default, auto-switching is enabled on the AT-UHD-SW-5000ED, allowing the unit to automatically switch between inputs when sources are connected or disconnected.

1. Login to the web server. Refer to Introduction to the Web Server (page 36). The default username and password are listed below:

Username: root Password: Atlona

- 2. Click **Settings** in the menu bar.
- 3. Click the **Auto Switch** drop-down list and select **On** to enable auto-switching. Auto-switching is disabled by default. If auto-switching is not desired, select **Off** from the drop-down list.

**NOTE:** The AT-UHD-SW-5000ED retains the currently selected input, even after the unit is powered-off then powered-on.

| (            |                                                   | AT-UHD-SW-5000ED Settings         |      |  |
|--------------|---------------------------------------------------|-----------------------------------|------|--|
|              | Home Network Setup Settings Conf                  | ia EDIO Control HDVS Violate HDBT |      |  |
|              | System Settings<br>Auto Switch<br>Factory Default | on v<br>off                       |      |  |
|              | Video Settings<br>Source                          |                                   |      |  |
|              | Audio Settings<br>Volume<br>HDMI Audio Mute       |                                   |      |  |
|              | HDBT Audio Mute<br>L/R Audio Mute                 | <u>v no</u><br>v <u>no</u>        | ×    |  |
| Auto Switch  |                                                   |                                   | on 🗸 |  |
| Factory Defa | ault                                              |                                   | off  |  |
|              |                                                   |                                   | on   |  |
|              |                                                   |                                   |      |  |
|              |                                                   |                                   |      |  |
|              |                                                   |                                   |      |  |

4. Auto-switching configuration is complete.

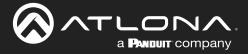

#### Selecting the Input

The active input can be selected from the front panel, the built-in web server, or an API call. Refer to the AT-UHD-SW-5000ED Application Programming Interface for more information.

1. Login to the web server. Refer to Introduction to the Web Server (page 36). The default username and password are listed below:

Username: root Password: Atlona

- 2. Click **Settings** in the menu bar.
- 3. Click the **Auto Switch** drop-down list and select **On** to enable auto-switching. Auto-switching is disabled by default. If auto-switching is not desired, select **Off** from the drop-down list.

|                |                                                                                  | AT-UHD-SW-5000ED Settings                         |           |  |
|----------------|----------------------------------------------------------------------------------|---------------------------------------------------|-----------|--|
|                | Home Network.Setur Settings                                                      | Config EDIQ Control HDVS Vadate                   | HORT      |  |
|                | System Settings<br>Auto Switch<br>Factory Default                                | on V<br>Reset                                     |           |  |
|                | Video Sattings<br>Source                                                         | [input3∨]<br>Input1                               |           |  |
|                | Audio Settings<br>Volume<br>HDMI Audio Mute<br>HDBT Audio Mute<br>LIR Audio Mute | reput 2<br>reput 3<br>reput 4<br>reput 5<br>off v |           |  |
| Video Settings |                                                                                  |                                                   |           |  |
| Source         |                                                                                  |                                                   | Input 3 🗸 |  |
| <u>[</u>       |                                                                                  |                                                   | Input 1   |  |
|                |                                                                                  |                                                   | Input 2   |  |
| Audio Settings |                                                                                  |                                                   | Input 3   |  |
| Volume         |                                                                                  |                                                   | Input 4   |  |
| HDMI Audio     | o Mute                                                                           |                                                   | Input 5   |  |
| HDBT Audi      | o Mute                                                                           |                                                   | off 🗸     |  |

- 4. Selection of the active input is complete.
- 5. To select the input using the front panel buttons, press and release the **INPUT** button to cycle through each of the available inputs on the unit.

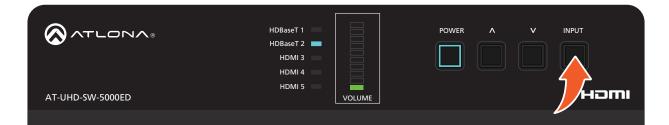

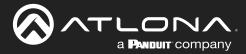

### **Device Operation**

### **Resetting to Factory-Defaults**

The following procedure will reset the AT-UHD-SW-5000ED to factory-default settings. The network IP mode will be set to DHCP mode.

#### Using the Web Server

1. Login to the web server. Refer to Introduction to the Web Server (page 36). The default username and password are listed below:

Username: root Password: Atlona

- 2. Click **Settings** in the menu bar.
- 3. Click the Reset button, next to Factory Default.

|                            |                                                                                                    | AT-UHD-SW-5000ED Settings                                                     |               |
|----------------------------|----------------------------------------------------------------------------------------------------|-------------------------------------------------------------------------------|---------------|
|                            | Home         Network Schue         Settlings         Control           System Settlings         Ando Switch         Factory Default           Video Settlings         Source           Audio Settlings         Volume           HDMI Audio Mule         HDMI Audio Mule           UCR Audio Mule         UCR Audio Mule | Ne LOO Cantal HO23 Under HO11                                                 |               |
| Auto Switch<br>Factory Def |                                                                                                    |                                                                               | on V<br>Reset |
|                            | Copyright is 28                                                                                                    | 15 2019 Allwa Ine. All Rights Femared. 10 Dagget None, San Jane, CA 10131 (24 |               |

4. The following message will be displayed at the top of the screen. Click **OK** to continue with the factory-default reset procedure. Click **Cancel** to abort the process.

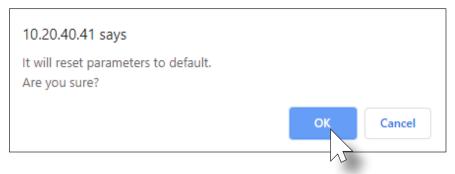

- 5. Once the factory-default process is complete, the web server **Login** screen will be displayed.
- 6. The factory-reset process is complete.

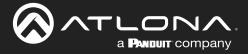

#### Using the Front Panel

- 1. Verify that the AT-UHD-SW-5000ED is powered.
- 2. Simultaneously press and hold the **INPUT** and **POWER** buttons for 15 seconds.
- 3. The input indicator will switch to **HDBaseT 1**.

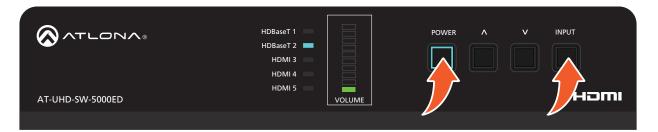

4. Factory reset is complete.

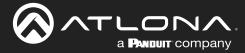

### **Audio Management**

The AT-UHD-SW-5000ED provides volume control and independent audio muting. Audio muting can be controlled on **HDMI OUT**, **HDBaseT OUT**, and **ANALOG OUT** ports. To de-embed the source audio on the **ANALOG OUT** port, connect the included 5-pin captive screw connector to the **ANALOG OUT** port. De-embedding audio is restricted to multichannel Linear PCM formats. Audio output is always downmixed to two-channel stereo.

#### Adjusting Output Volume

1. Login to the web server. Refer to Introduction to the Web Server (page 36). The default username and password are listed below:

Username: root Password: Atlona

- 2. Click Settings in the menu bar.
- 3. Under **Audio Settings**, click and drag the Volume slider to adjust the audio output level. The current output volume, in decibels, will be displayed in the Volume field, next to the slider bar. Audio output level can be set within the range of -80 dB to +15 dB. The default settings is 0 dB.

|                 |                                                                                  | AT-UHD-SW-5000ED Settings                                                       |  |
|-----------------|----------------------------------------------------------------------------------|---------------------------------------------------------------------------------|--|
|                 | Home Network Seturo Settinos Conf                                                | Config EERO Control HOVIS Sodate HOVIT                                          |  |
|                 | System Settings<br>Auto Switch<br>Factory Default                                | lon v<br>Reset                                                                  |  |
|                 | Video Settings<br>Source                                                         | (lipped 3 v)                                                                    |  |
|                 | Audio Settings<br>Volume<br>HDMI Audio Mute<br>HDBT Audio Mute<br>LIR Audio Mute | a a a a a a a a a a a a a a a a a a a                                           |  |
| Audio Settings  |                                                                                  |                                                                                 |  |
| Volume          |                                                                                  | -9<br>dB                                                                        |  |
| HDMI Audio Mute |                                                                                  | off 🗸                                                                           |  |
| HDBT Audio Mute |                                                                                  | off 🗸                                                                           |  |
|                 |                                                                                  | [ ee                                                                            |  |
|                 |                                                                                  |                                                                                 |  |
|                 | Casyright (s) 210                                                                | 2 245 249 Advas Ins. Al Tiglith Ferenet, 71 Toggett Dive, San Jone, CA 9514 21A |  |

4. Output audio level adjustment is complete.

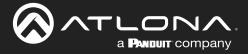

#### Audio Output Muting

1. Login to the web server. Refer to Introduction to the Web Server (page 36). The default username and password are listed below:

Username: root Password: Atlona

- 2. Click **Settings** in the menu bar.
- 3. Locate the Audio Settings section.
- Click the drop-down list for the desired output. For example, to mute the audio output on the ANALOG OUT port, click the L/R Audio Mute drop-down list and select on. To re-enable the audio for that output, select off from the drop-down list.

|                                    |                                                                                                    | AT-UHD-SW-5000ED Settings                                                                                                    |
|------------------------------------|----------------------------------------------------------------------------------------------------|----------------------------------------------------------------------------------------------------|
|                                    | teen Networkshild Vertical Auto Switch<br>Auto Switch<br>Factory Default<br>Vision Settings<br>Source<br>Vision Settings<br>Volume<br>HOM Audo Multe<br>HORT Audo Multe<br>LR Audo Multe | Confu         EXX         MARK         MARK         MARK           0         ····         ····         ····         ····         ····         ····         ····         ····         ····         ····         ····         ····         ····         ····         ····         ····         ····         ····         ····         ····         ····         ····         ····         ····         ····         ····         ····         ····         ····         ····         ····         ····         ····         ····         ····         ····         ····         ····         ····         ····         ····         ····         ····         ····         ····         ····         ····         ····         ····         ····         ····         ····         ····         ····         ····         ····         ····         ····         ····         ····         ····         ····         ····         ····         ····         ····         ····         ····         ····         ····         ····         ····         ····         ····         ····         ····         ····         ····         ····         ····         ····         ····         ····         ····         ····         ····< |
| Audio Settings<br>Volume           |                                                                                                    | -9<br>dB                                                                                                    |
| HDMI Audio Mute<br>HDBT Audio Mute |                                                                                                    | off ✓<br>off ✓                                                                                                    |
| L/R Audio Mute                     |                                                                                                    | off ~                                                                                                    |
|                                    |                                                                                                    | off<br>on                                                                                                    |

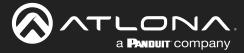

### **User Management**

The AT-UHD-SW-5000ED allows the administrator password to be changed. The password applies to both the web server and Telnet sessions. Note that the **Username** field cannot be changed. All users have the same level of access to control the AT-UHD-SW-5000ED. However, only the **root** user is allowed to manage other users. Up to three additional users can be created.

#### Changing the Administrator Password

1. Login to the web server. Refer to Introduction to the Web Server (page 36). The default username and password are listed below:

Username: root Password: Atlona

- 2. Click Config in the menu bar.
- 3. Click the **Password** field and enter the current password.

|          | Nom     Notes State     State     Code     KON     Notes     Notes       Username     root       Password       Username       Password       Username       Password       Username       Password       Username       Password       Defeter       Defeter       Defeter       Defeter       Defeter       Defeter       Defeter       Defeter       Defeter       Defeter       Defeter       Defeter       Defeter       Defeter       Defeter       Defeter       Defeter       Defeter |  |
|----------|----------------------------------------------------------------------------------------------------|--|
|          | Old user name and password                                                                                                    |  |
| Username | root                                                                                                    |  |
| Password |                                                                                                    |  |
|          |                                                                                                    |  |
|          | Copyright (s) 1013 2019 Administre, Ad Rights Securinel, 70 Depperf Science, San Jose, CA 2013 (1)A                                                                                                    |  |

- 4. Under the New user name and password section, enter the new password in the Password field.
- 5. Verify the new password by entering it in the **PW again** field.
- 6. Click the **Save Settings** to commit changes. To login with the new username, close the web session, then enter the new password on the **Login** page.

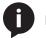

NOTE: Password fields will always be masked for security purposes.

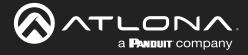

#### Adding Users

1. Login to the web server. Refer to Introduction to the Web Server (page 36). The default username and password are listed below:

Username: root Password: Atlona

- 2. Click **Config** in the menu bar.
- 3. Enter the desired username and password for the desired user field: User 1, User 2, and User 3.

|      |                    | A                                                                                                    | AT-UHD-SW-5000                                                                                                    | ED Config                                               |                                                                           |           |  |
|------|--------------------|----------------------------------------------------------------------------------------------------|----------------------------------------------------------------------------------------------------|---------------------------------------------------------|---------------------------------------------------------------------------|-----------|--|
|      | Home Network Setup | Settings Config                                                                                                    | EDID Control                                                                                                    | HDVS Update                                             | HDBT                                                                      |           |  |
|      | Home Network Setup | e user name and password:<br>Username root<br>Password Password Password Password PW again Post<br>PW again Pitton Password PW again Pitton Pitton Pitt | Did user name and passw<br>lew user name and passw<br>lew us | vord word Party None None None None None None None None | Delete<br>Delete<br>Delete<br>Delete<br>Delete<br>Bit v<br>Bit v<br>Bit v |           |  |
| No.  |                    |                                                                                                    | U                                                                                                    | sername                                                 | :                                                                         | Password  |  |
| User | 1                  |                                                                                                    | m                                                                                                    | ninion1                                                 |                                                                           | abcd1234! |  |
| User | 2                  |                                                                                                    |                                                                                                    |                                                         |                                                                           |           |  |
| User | 3                  |                                                                                                    |                                                                                                    |                                                         |                                                                           |           |  |
|      |                    |                                                                                                    |                                                                                                    |                                                         |                                                                           |           |  |

- 4. Click Save Setting to commit changes.
- 5. To login with the new username, close the web session, then enter the username and password on the **Login** page.

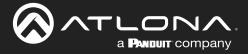

#### Editing / Deleting Users

The username and password of a user can be changed using this method.

1. Login to the web server. Refer to Introduction to the Web Server (page 36). The default username and password are listed below:

Username: root Password: Atlona

2. Click **Config** in the menu bar.

|        | AT-UHD-SW-5000ED Config                                                                                                    |           |
|--------|----------------------------------------------------------------------------------------------------|-----------|
| Hone   | Network.Settine Settlines Confile EDRD Control HDVS Undate HDVDT                                                                                                    |           |
|        | Diarge user name and password         Old user name and password           Username         root           Password         New user name and password           Username         root           Password         New user name and password           Username         root           Password         Desize           PW again         Desize           Desize         Desize           Desize         Desize           Statat         Parity           Stopbil         \$ Bits           None         1 Bit |           |
|        | Input2         115200         V         8 Bits         V         None         V         1 Bit         V           Output2         115200         V         8 Bits         V         None         1 Bit         V                                                                                                    |           |
| No.    | Username                                                                                                    | Password  |
| User 1 | minion                                                                                                    | abcd1234! |
| User 2 |                                                                                                    |           |
| User 3 |                                                                                                    |           |

#### **Editing Users**

- a. Click in the **Username** or **Password** field for the desired user and update the current information.
- b. Click **Save Setting** to commit changes. Click **Cancel** to abort changes.

#### **Deleting Users**

a. Click **Delete** in the row next to the user to be deleted. Note that no prompt will be provided to confirm the deletion of the desired user.

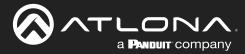

### **EDID Management**

Before a source can send picture and sound to a display device, the source reads the EDID (Extended Display Identification Data) structure, which is stored in the display. The EDID contains information about what type of video and audio formats are supported by the display. The AT-UHD-SW-5000ED can use either the downstream EDID (from the display/sink), and stored, or use a built-in EDID preset.

- EDID Presets
- Storing EDID Data

#### **EDID Presets**

The AT-UHD-SW-5000ED provides the option of selecting a preset EDID. The following presets are available. For information on **MEM\_1** through **MEM\_8** settings, refer to **Storing EDID Data (page 33)**.

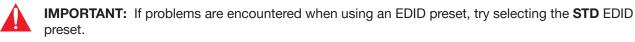

| EDID listing               |                                                                             |
|----------------------------|-----------------------------------------------------------------------------|
| STD                        | The default (generic) EDID for use with most displays.                      |
| ATL 1080P 2CH              | 1920 x 1080p @ 60 Hz with two-channel audio support.                        |
| ATL 1080P Multi CH         | 1920 x 1080p @ 60 Hz with multichannel audio support.                       |
| ATL 1080P DD               | 1920 x 1080p @ 60 Hz with Dolby <sup>®</sup> Digital audio support.         |
| ATL 1080P 3D 2CH           | 1920 x 1080p @ 60 Hz with 3D and two-channel audio support.                 |
| ATL 1080P 3D Multi CH      | 1920 x 1080p @ 60 Hz with 3D and multichannel audio support.                |
| ATL 1080P 3D DD            | 1920 x 1080p @ 60 Hz with 3D and Dolby <sup>®</sup> Digital audio support.  |
| ATL 720P 2CH               | 1280 x 720p @ 60 Hz with two-channel audio support.                         |
| ATL 720P DD                | 1280 x 720p @ 60 Hz with Dolby <sup>®</sup> Digital audio support.          |
| ATL 1280x800 RGB 2CH       | 1280 x 800 @ 60 Hz with RGB color space and two-channel audio support.      |
| ATL 1366x768 RGB 2CH       | 1366 x 768 @ 60 Hz with RGB color space and two-channel audio support.      |
| ATL 1080P DVI              | 1920 x 1080p @ 60 Hz DVI.                                                   |
| ATL 1280x800 RGB DVI       | 1280 x 800 with RGB color space DVI.                                        |
| ATL 2160P 2CH              | 3840 x 2160 @ 60 Hz with two-channel audio support.                         |
| ATL 2160P Multi CH         | 3840 x 2160 @ 60 Hz with multichannel audio support.                        |
| ATL 4K420 (4:2:0) 2CH      | 4096 x 2160 (DCI) @ 60 Hz with 4:2:0 chroma and two-channel audio support.  |
| ATL 4K420 (4:2:0) Multi CH | 4096 x 2160 (DCI) @ 60 Hz with 4:2:0 chroma and multichannel audio support. |
| MEM_1 - MEM_8              | Memory presets 1 through 8                                                  |

1. Login to the web server. Refer to Introduction to the Web Server (page 36). The default username and password are listed below:

Username: root Password: Atlona

- 2. Click EDID in the menu bar.
- 3. Locate the EDID Settings section.

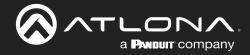

4. Click the drop-down list, next to the port that is connected to the display device, and select the desired EDID preset. For example, if the **HDMI IN 3** port is connected to a display, click the **Input 3** drop-down list and select the EDID.

|                                                                                                  | AT-UHD-SW-5000ED EDID                                                                                                    |
|--------------------------------------------------------------------------------------------------|----------------------------------------------------------------------------------------------------|
|                                                                                                  | Config ECRO Control HOXS Sociale HORE                                                                                                    |
| ECID Settings<br>Input 1<br>Input 2<br>Input 4<br>Input 4<br>Input 5<br>HDCP Settings<br>Input 1 | STD         v           STD         v           STD         v           STD         v           ATL 1000P CH         ATL 1000P CH           ATL 1000P SD CH         ATL 1000P SD CH           ATL 1000P SD CH         ATL 1000P SD CH |
| EDID Streed<br>Output 3:<br>EDID Streed<br>Output 1:<br>Output 2:                                | ATL 1000P 3D DD<br>ATL 2200 2CH<br>ATL 1220P DD<br>ATL 1220x300 RGB 2CH<br>ATL 1300x5078 RGB DCH<br>ATL 1220x300 RGB DVH<br>ATL 1220x300 RGB DVH<br>ATL 1210P ALL                                                                     |
|                                                                                                  | ATL 4K420 ACH<br>ATL 4K420 MMI CH<br>Non saved<br>Non saved<br>Non saved                                                                                                    |
| Input 1:                                                                                         | STD                                                                                                    |
| Input 2:                                                                                         | STD                                                                                                    |
| Input 3:                                                                                         | STD                                                                                                    |
| Input 4:                                                                                         | STD                                                                                                    |
| Input 5:                                                                                         | ATL 1080P 2CH                                                                                                    |
|                                                                                                  | ATL 1080P Multi CH                                                                                                    |
|                                                                                                  | ATL 1080P DD                                                                                                    |
|                                                                                                  | ATL 1080P 3D 2CH                                                                                                    |
| Input 1:                                                                                         | ATL 1080P 3D Multi CH                                                                                                    |
| Input 2:                                                                                         | ATL 1080P 3D DD                                                                                                    |
| Input 3:                                                                                         | ATL 720P 2CH                                                                                                    |
| Input 4:                                                                                         | ATL 720P DD                                                                                                    |
| Input 5:                                                                                         | ATL 1280x800 RGB 2CH                                                                                                    |
|                                                                                                  | ATL 1366x768 RGB 2CH                                                                                                    |

5. EDID preset selection is complete.

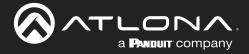

#### Storing EDID Data

The AT-UHD-SW-5000ED provides eight memory locations which can be used to store EDID data. Any downstream EDID can be captured and stored in these locations. Each memory location is non-volatile and captured EDID data is stored after power is disconnected from the unit.

1. Connect an HDMI cable from the **HDMI OUT** port on the AT-UHD-SW-5000ED to the HDMI input on the display, containing the EDID to be stored.

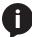

**NOTE:** The AT-UHD-SW-5000ED retains the currently selected input, even after the unit is powered-off then powered-on.

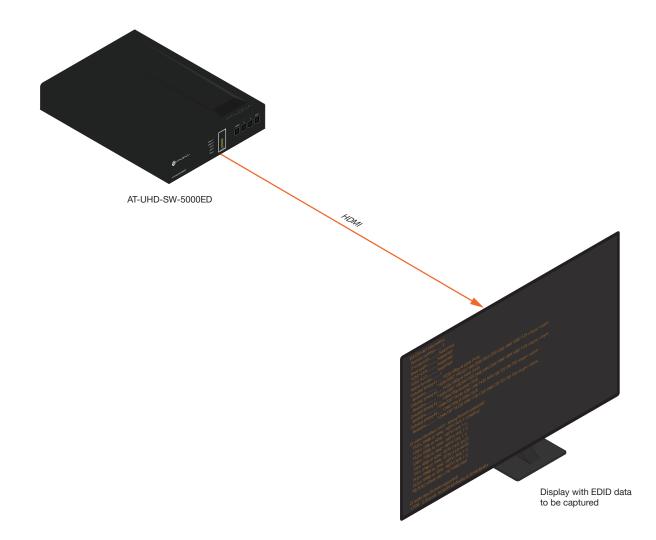

2. Login to the web server. Refer to Introduction to the Web Server (page 36). The default username and password are listed below:

Username: root Password: Atlona

- 3. Click EDID in the menu bar.
- 4. Locate the EDID Saved section.

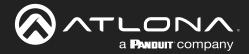

 Click the drop-down list, next to the output which will be used to fetch the EDID. In this example, since the display is connected to the HDMI OUT port, a memory location next to the Output 1 option is selected. Here, the EDID will be stored in MEM\_1.

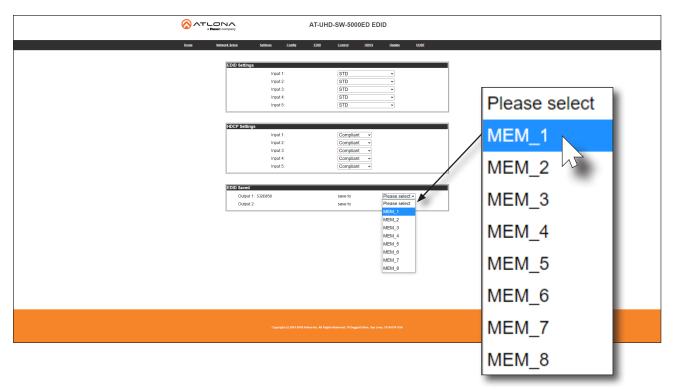

6. The saved EDID will appear next to the memory location, as shown below.

|                   | aved EDID |     |
|-------------------|-----------|-----|
| EDID Saved        |           |     |
| Output 1: S32D850 | save to   | Ple |
| Output 2:         | save to   | Ple |
|                   |           |     |

.....

- 7. Click any of the Input drop-down list boxes. Note that the stored EDID appears as an available EDID preset for each available input on the AT-UHD-SW-5000ED.
- 8. The EDID storing procedure is completed.

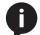

**NOTE:** Once an EDID is written to a memory location, it can be overwritten with a different EDID, when desired. To overwrite an EDID with a different EDID, repeat steps 5 through 7, above.

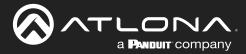

### **HDCP Content**

Normally, if a source is transmitting HDCP content to a display that is not HDCP-compatible, then the resulting image on the display can be "snow", image flickering, or no picture. For example, in the illustration below, a laptop source is connected to the AT-UHD-SW-5000ED. A non-compliant display is connected to a receiver, which is connected to the AT-UHD-EX-100CE-RX using HDBaseT.

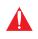

**IMPORTANT:** Not all source devices are capable of transmitting non-HDCP content. For example, Sony PlayStation® gaming consoles and Mac® computers always transmit HDCP-encrypted content.

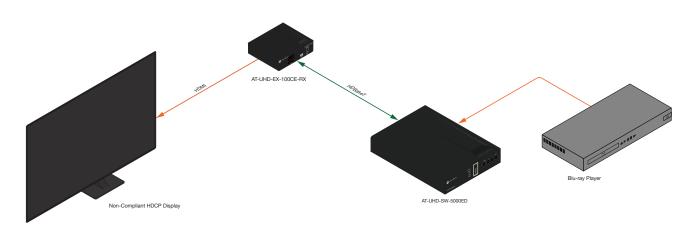

By default, the laptop may transmit HDCP content. However, when connected to a display that does not support HDCP, the laptop must be instructed to send non-HDCP content, in order for the content to be displayed.

1. Login to the web server. Refer to Introduction to the Web Server (page 36). The default username and password are listed below:

Username: root Password: Atlona

- 2. Click EDID in the menu bar.
- 3. Locate the HDCP Settings section.
- 4. Click the drop-down list next to the desired input. For example, clicking the drop-down list, next to **Input 2**, and selecting **Noncompliant** will instruct the source device to send non-HDCP content, if possible.

| HDCP Settings |               |
|---------------|---------------|
| Input 1:      | Compliant ~   |
| Input 2:      | Compliant ~   |
| Input 3:      | Compliant     |
| Input 4:      | Noncompliant  |
| Input 5:      | Compliant V ~ |

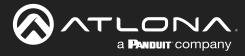

## **Configuration and Management Interfaces**

### Introduction to the Web Server

The AT-UHD-SW-5000ED includes a built-in web server. Atlona recommends that the web server be used to set up the

AT-UHD-SW-5000ED, as it provides intuitive management of all features. Follow the instructions below to access the webGUI.

- 1. Make sure that an Ethernet cable is connected between the LAN port on the AT-UHD-SW-5000ED and the network.
- 2. Launch a web browser and enter the IP address of the unit. If the default static IP address is being used, enter 192.168.1.254.
- 3. The AT-UHD-SW-5000ED **Login** page will be displayed.

| AT-UHD-SW-5000ED Login                                             |  |
|--------------------------------------------------------------------|--|
| Please input username and password.                                |  |
| Piese input username and password. Username: Password: Login Clear |  |
|                                                                    |  |
|                                                                    |  |
|                                                                    |  |
|                                                                    |  |
|                                                                    |  |

4. Enter the username and password in the **Username** and **Password** fields. The default username and password are listed below:

Username: root Password: Atlona

| Please input username and password. |              |
|-------------------------------------|--------------|
| Username:                           | root         |
| Password:                           | •••••        |
| Login                               | <u>Clear</u> |

5. Click the Login button or press the ENTER key on the keyboard.

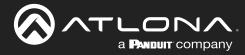

### Home Page

After logging in, the **Home** page will be displayed. The **Info** page provides various information about the AT-UHD-SW-5000ED, including software version and video information.

| 6     |                        |                                                                                 | AT-UHD-SW-500                            | 00ED        |      |
|-------|------------------------|---------------------------------------------------------------------------------|------------------------------------------|-------------|------|
| e (to | me Network.Setup       | Settings Config                                                                 | EDID Control                             | HDVS Update | HDBT |
|       | Fir                    | odel:<br>mware Version:<br>1-Time(h-m):                                         | AT-UHD-SW-5000ED<br>1.1.0_DS01<br>486:32 |             |      |
|       | Sig<br>Vic<br>As<br>Cc | tive Input:<br>gnal Type:<br>deo Format:<br>spect:<br>lof Space:<br>olor Depth: | HDMI3<br><br><br><br>                    |             |      |
|       |                        |                                                                                 |                                          |             |      |
|       |                        |                                                                                 |                                          |             |      |
|       |                        |                                                                                 |                                          |             |      |
|       |                        |                                                                                 |                                          |             |      |
|       |                        |                                                                                 |                                          |             |      |
|       |                        |                                                                                 |                                          |             |      |

#### Model

The model SKU of this product.

#### **Firmware Version**

The version of firmware that the AT-UHD-SW-5000ED is running. Always make sure to check the AT-UHD-SW-5000ED product page, on the Atlona web site, for the latest version of firmware.

#### On-Time(h-m)

Displays how long the system has been powered since the last reboot/reset.

Active Input The currently selected (active) input.

#### Signal Type

The type of input signal.

#### Video Format

The input resolution of the source device.

#### Aspect

Aspect ratio of the input signal.

#### **Color Space**

Displays the color space and chroma sub-sampling of the input signal.

#### **Color Depth**

The color depth of the input signal.

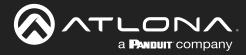

### Network Setup Page

The **Network Setup** page provides information about the current network settings of the AT-UHD-SW-5000ED. In addition, the network mode, Telnet port, and hostname can be assigned from this page.

|                                                        | AT-UHD-SW-5000ED Setup                                                                            |
|--------------------------------------------------------|---------------------------------------------------------------------------------------------------|
| Home Network.Setup Settings Config                     | EDIO Control HDVS Nodate HDBT                                                                     |
| DHCP<br>IP Address<br>Subnet<br>Gateway<br>Teinet Port | ON         OFF           010.020.040.066         255.255.000           010.020.040.001         23 |
| Hostname<br>Login Mode                                 | SW5000ED-002ACB                                                                                   |
| MAC Address                                            | B8-98-B0-00-2A-CB                                                                                 |
|                                                        |                                                                                                   |
|                                                        |                                                                                                   |
|                                                        |                                                                                                   |
|                                                        |                                                                                                   |
|                                                        |                                                                                                   |
| Capyright (s) 2003-2019 A                              | Ndova Inc. All Rights Rosernell, 70 Opgent Dirins, San Juay, CA SISH URA                          |

#### DHCP

Click the desired setting to switch the AT-UHD-SW-5000ED to **ON** or **OFF** mode. The default setting is **ON** mode. When set to **OFF**, the AT-UHD-SW52ED will be set to static IP mode. Refer to Changing the Network IP Mode (page 17) for more information.

#### **IP Address**

Enter the IP address of the AT-UHD-SW-5000ED in this field. This field will only be available when **DHCP** is set to **OFF**. The default static IP address of the AT-UHD-SW-5000ED is 192.168.1.254.

#### Subnet

Enter the subnet mask of the AT-UHD-SW-5000ED in this field. This field will only be available when **DHCP** is set to **OFF**.

#### Gateway

Enter the gateway (router) IP address in this field. This field will only be available when **DHCP** is set to **OFF**.

#### **Telnet Port**

Enter the desired Telnet port (for Telnet sessions) in this field. The default port is 23. Refer to Changing the Telnet Port (page 19) for more information.

#### Hostname

Displays the hostname of the AT-UHD-SW-5000ED, as it would appear on a network. To change the hostname, type the new hostname in this field. Refer to Setting the Host Name (page 21) for more information.

#### Login Mode

Click the desired setting to switch the Telnet Login Mode to **ON** or **OFF**. If set to **ON**, then login credentials (same as web server) will be required when starting a Telnet session.

#### **MAC Address**

This field displays the MAC address of the AT-UHD-SW-5000ED.

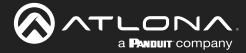

### Settings Page

The **Settings** page is divided into three sections: **Video**, **Audio**, and **HDCP**. The **Video** section provides controls for switching modes and input selection. The **Audio** section provides options to control the output audio volume and de-embedding. The **HDCP** section controls whether or not HDCP content is allowed to pass.

|                                | AT-UHD-SW-5000ED Settings                      |
|--------------------------------|------------------------------------------------|
| Home Network Setup Settings Co | anlia EDID Control HDVS Vodate HDBT            |
| System Settings                |                                                |
| Auto Switch<br>Factory Default | on v<br>Reset                                  |
| Video Settings<br>Source       | Input 3 v                                      |
| Audio Settings                 |                                                |
| Volume<br>HDMI Audio Mute      | lengen set set set set set set set set set set |
| HDBT Audio Mute                |                                                |
|                                |                                                |
|                                |                                                |
|                                |                                                |
|                                |                                                |
|                                |                                                |
|                                |                                                |
|                                |                                                |
|                                |                                                |
|                                |                                                |

#### Auto Switch

Click this drop-down list to set auto-switching to **on** or **off**. The default settings is **off**. When set to on, the AT-UHD-SW-5000ED will automatically switch to the last-connected port. Refer to Enabling / Disabling Auto-Switching (page 22).

#### **Factory Default**

Click the **Reset** button to reset the AT-UHD-SW-5000ED to factory-default settings. Refer to **Resetting to Factory-Defaults (page 24)** for more information.

#### Source

Click this drop-down list to select the desired input. Available inputs are **Input 1** through **Input 5**.

#### Volume

Click and drag this slider to adjust the output volume. Output volume is measured in decibels (dB) and ranges from -80 to +15 dB. The default setting is 0 dB.

#### **HDMI Audio Mute**

Click this drop-down list to control HDMI audio output muting. If set to **on**, then HDMI audio output will be muted.

#### HDBaseT Audio Mute

Click this drop-down list to control HDBaseT audio output muting. If set to **on**, then HDBaseT audio output will be muted.

#### L/R Audio Mute

Click this drop-down list to control analog audio output muting. If set to **on**, then the analog audio output will be muted.

#### **Factory Default**

Click the **Factory Default** button to reset the current page to factory-default settings. Note that clicking this button *does not* reset the AT-UHD-SW-5000ED to factory settings.

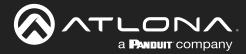

### Config Page

The **Config** page provides management of the administrator password. The administrator username ("root") cannot be changed. Refer to User Management (page 28) for more information. Up to three additional users can be managed within this page. This page also provides settings for both local and HDBaseT RS-232 control.

| 6   |                     |                  | AT-U       | JHD-SW-500       | 0ED Conf                               | g      |                    |
|-----|---------------------|------------------|------------|------------------|----------------------------------------|--------|--------------------|
| Hos | ne Network Setup Se | ttings Config    | EDI        | D Control        | HDVS                                   | Update | HDBT               |
|     |                     |                  |            |                  |                                        |        |                    |
|     | Change user name    | and password:    |            |                  |                                        |        |                    |
|     |                     |                  | Old us     | ser name and pas | sword                                  |        |                    |
|     | Usernar             | Username root    |            |                  |                                        |        |                    |
|     | Passwo              | rd 🗌             |            |                  |                                        |        |                    |
|     |                     |                  | New u      | ser name and pa  | ssword                                 |        |                    |
|     | Usernar             | ne r             | oot        |                  |                                        |        |                    |
|     | Passwo              |                  |            |                  |                                        |        |                    |
|     |                     |                  |            |                  |                                        |        |                    |
|     | PW aga              |                  |            |                  |                                        |        |                    |
|     |                     |                  |            |                  |                                        |        |                    |
|     | No.                 | Us               | ername     | Pa               | issword                                |        | Delete             |
|     | User 1<br>User 2    |                  |            |                  |                                        |        | Delete<br>Delete   |
|     | User 3              |                  |            |                  |                                        |        | Delete             |
|     |                     |                  |            |                  |                                        |        |                    |
|     | RS232               | Baudrate         | Da         | atabit           | Parity                                 |        | Stopbit            |
|     | System              | 115200           | <b>~</b> 8 | Bits             | <ul> <li>None</li> </ul>               |        | 1 Bit v            |
|     | Input1              | 115200           | <b>√</b> 8 |                  | <ul> <li>None</li> </ul>               |        | 1 Bit v            |
|     | Input2<br>Output2   | 115200<br>115200 | × 8<br>× 8 |                  | <ul> <li>None</li> <li>None</li> </ul> |        | 1 Bit ~<br>1 Bit ~ |
|     | oupuz               | 110200           | . 10       | Dita             | - Intolic                              |        |                    |
|     | Factory Default     |                  |            |                  |                                        |        |                    |
|     |                     |                  |            |                  |                                        |        |                    |
|     |                     |                  |            |                  |                                        |        |                    |
|     |                     |                  |            |                  |                                        |        |                    |
|     |                     |                  |            |                  |                                        |        |                    |
|     |                     |                  |            |                  |                                        |        |                    |
|     |                     |                  |            |                  |                                        |        |                    |
|     |                     |                  |            |                  |                                        |        |                    |
|     |                     |                  |            |                  |                                        |        |                    |
|     |                     |                  |            |                  |                                        |        |                    |
|     |                     |                  |            |                  |                                        |        |                    |
|     |                     |                  |            |                  |                                        |        |                    |
|     |                     |                  |            |                  |                                        |        |                    |
|     |                     |                  |            |                  |                                        |        |                    |

#### Username (old)

This field cannot be changed. "root" is the administrator user.

#### Password (old)

Enter the current password for the "root" username in this field. The default password is "Atlona".

#### Username (new)

Enter the new username in this field.

### Password (new)

Enter the new password in this field.

#### **PW** again

Verify the new password by retyping it in this field.

#### User 1 - User 3

Enter the username and password for each user in the respective fields. Click **Delete** to remove a user.

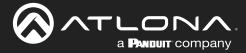

#### System

Sets the RS-232 port settings and used for local control by a third-party control system.

#### Output2

If the AT-UHD-SW-5000ED is connected to a device such as the AT-UHD-EX-100CE-RX-PSE, the drop-down list can be set to the baud rate of the HDBaseT RS-232 settings on the corresponding device. If the AT-UHD-SW-5000ED is connected to another HDBaseT device, such as the AT-UHD-CLSO-824, the drop-down list will be disabled and the HDBaseT baud rate will be locked at 115200.

| Setting   | Description                                                                                                    |
|-----------|----------------------------------------------------------------------------------------------------|
| Baud rate | Sets the baud rate. The following options are available: 2400, 9600, 19200, 38400, 56000, 57600, 115200.                                                                      |
| Data bit  | Sets the number of data bits used to represent each character of data. The following options are available: 7 or 8.                                                           |
| Parity    | Sets the parity bit, which can be included with each character to detect errors during the transmission of data. The following options are available: None, Odd, or Even.     |
| Stop bit  | Sets the stop bit. Stop bits are sent at the end of each character, allowing the client to detect the end of a character stream. The following options are available: 1 or 2. |

#### **Factory Default**

Click the **Factory Default** button to reset the current page to factory-default settings. Note that clicking this button *does not* reset the AT-UHD-SW-5000ED to factory settings.

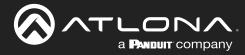

### EDID Page

This page provides controls for selecting and storing EDID data. Refer to EDID Management (page 31) for more information.

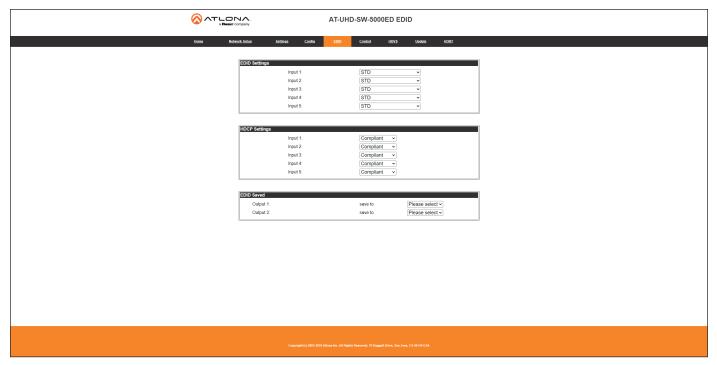

#### **EDID Settings**

Click these drop-down lists to select the desired EDID to be used for each input. The following EDID presets are available. When selecting an EDID, make sure that the display/sink device is capable of supporting the resolution/ timing. If the sink device is not able to support a feature, then the source will not be displayed. Selecting the **STD** EDID will provide the most compatible settings for most displays. In addition, eight memory locations are available for storing captured EDID data. If an EDID is stored in a memory location, it will also be added to the list available EDID selections.

| EDID listing          |                            |
|-----------------------|----------------------------|
| STD                   | ATL 2160P 2CH              |
| ATL 1080P 2CH         | ATL 2160P Multi CH         |
| ATL 1080P Multi CH    | ATL 4K420 (4:2:0) 2CH      |
| ATL 1080P DD          | ATL 4K420 (4:2:0) Multi CH |
| ATL 1080P 3D 2CH      | MEM_1                      |
| ATL 1080P 3D Multi CH | MEM_2                      |
| ATL 1080P 3D DD       | MEM_3                      |
| ATL 720P 2CH          | MEM_4                      |
| ATL 720P DD           | MEM_5                      |
| ATL 1280x800 RGB 2CH  | MEM_6                      |
| ATL 1366x768 RGB 2CH  | MEM_7                      |
| ATL 1080P DVI         | MEM_8                      |
| ATL 1280x800 RGB DVI  |                            |

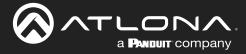

#### **HDCP Settings**

Each input provides control of how HDCP content is handled. Some source devices will send HDCP content if an HDCP-compliant display (sink) is detected. However, there may be applications where sending HDCP content is not desired. Setting the port to the **OFF** position, will instruct the source to send non-HDCP content to the display. Note that not all sources have this capability.

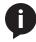

**NOTE:** Setting this feature to **OFF**, for any source, does *not* provide decryption of HDCP content to non-HDCP compliant sink devices. Sources such as Mac<sup>®</sup> computers and the Sony PlayStation<sup>®</sup> will *always* transmit HDCP content.

#### • Compliant

When set to Compliant, the source will transmit HDCP content to the AT-UHD-SW-5000ED.

#### • Noncompliant

When set to Noncompliant, non-HDCP content will be transmitted (if possible) to the AT-UHD-SW-5000ED.

#### **EDID Saved**

The AT-UHD-SW-5000ED provides eight memory locations used for storing captured EDID data. Click these dropdown lists to select and store the external EDID. Output 1 refers to the **HDMI OUT** port and Output 2 refers to the **HDBaseT OUT** port.

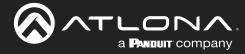

### **Control Page**

This page provides controls for CEC, device timers, and configuration for controlling external devices.

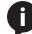

**NOTE:** To display all settings on the screen, as shown below, the **Display Auto Power** drop-down list must be set to **Enabled**.

|                                                                                                    | -UHD-SW-5000ED Control                                                                                                    |
|----------------------------------------------------------------------------------------------------|----------------------------------------------------------------------------------------------------|
| Kone Network.Salas Selling Costly E                                                                                                    | EDID Control HDVS Vadate HDBT                                                                                                    |
| Button Control Stlestion<br>Power<br>Volume Mute<br>Display Mode                                                                                                    | None ▼<br>(Audio Out ▼<br>DispSWAVon ▼                                                                                                    |
| CEC Control<br>Power                                                                                                    | on off                                                                                                    |
| System Sattings<br>Display Auto Power On<br>Display Auto Power On<br>Power Button Lock<br>Lamp Cool Down Timer (10-300)<br>Auto Power Off Timer (10-300)<br>Display Warm Up Timer (0-300)<br>Control Type<br>Display Mode                                                                                                    | Enabled 0120202<br>Enabled 0120202<br>Enabled 0120202<br>0 Soc Save<br>0 Soc Save<br>0 Soc Save<br>RS 232 •<br>DispSW Avon •                                                                                                    |
| IUsing a comm                                                                                                    | v     v     v     v     v     v     v     v     v     v     sa delimiter for HEX values]     mm(v2c) will cause the transmission to pause for 5 seconds between     Mitighe commas are acceptable to increase the amount of time ] |
| Repeat Command<br>Status         Disabled         Interview           Time         2         v           ON         PVT         v           OFF         PVF 0         v           Volume+         VOL+         v           Volume+         VOL+         v           Mute         InuTE 0N         Mute 0f           Mute Off         InuTE 0F         InuTE 0F |                                                                                                    |
|                                                                                                    |                                                                                                    |
|                                                                                                    | ter. All Bights Reserved. 78 Daggiel Drive, San Jose, CA 1915A                                                                                                    |

#### Power

Click this drop-down list to select the control protocol for the **POWER** button on the front panel. Available options are **None**, **CEC**, **RS-232**, or **IP**. To power-on and power-off the AT-UHD-SW-5000ED, set this drop-down list to **None**.

#### Volume/Mute

Click this drop-down list to select the control protocol for the **Volume/muting** buttons on the front panel. Available options are **Audio Out**, **RS-232**, or **IP**.

| Setting   | Description                                                                                                    |
|-----------|----------------------------------------------------------------------------------------------------|
| Audio Out | Volume and mute buttons will control the volume output of the AT-UHD-SW-5000ED.                                                   |
| RS-232    | Volume/Mute buttons will send RS-232 commands over HDBaseT to compatible receivers and displays.                                  |
| IP        | Volume/Mute buttons will send the commands over Ethernet using either the <b>LAN</b> port or the <b>CAT5e/6/7</b> (HDBaseT) port. |

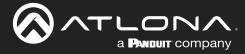

#### **Display Mode**

Click this drop-down list to select the power mode for the source / display.

| Setting     | Description                                                         |
|-------------|---------------------------------------------------------------------|
| DispSW AVon | Display switches on/off, source audio/video signal always on.       |
| DispSW AVSW | Display switches on/off, source audio/video signal switches on/off. |
| AV SW       | Display is always on, source audio/video signal switches on/off     |
| Always ON   | Both source and display are always on.                              |

#### **CEC Control**

Click the on and off buttons to test power-on and power-off CEC commands, respectively.

#### **Display Auto Power On**

Set this toggle to **ENABLED** to allow the AT-UHD-SW-5000ED to send the power-on command to the display when an A/V signal is detected. When the AV signal is no longer present, the AT-UHD-SW-5000ED will send the power-off command to the display. If this feature is not desired, then set to **DISABLED**. This feature is disabled by default.

#### **Display Auto Power Off**

Set this toggle to **ENABLED** to allow the AT-UHD-SW-5000ED to send the power-off command to the display when an A/V signal is detected. If this feature is not desired, then set to **DISABLED**. This feature is disabled by default.

#### **Power Button Lock**

Set this toggle to **ENABLED** to prevent the AT-UHD-SW-5000ED from being powered-off, if the POWER button is accidentally pressed.

#### Lamp cool down timer

Sets the cool-down interval, in seconds, before the projector is powered-off. During this time interval, the projector will not accept any "power on" or "power off" commands until the last "power off" command has been processed and the projector lamp has completed the cool-down cycle. Available values are 15 seconds to 15 minutes. The default setting is 10 seconds.

#### Auto power off timer

Sets the time interval before the command to power-off the display is sent, when an A/V signal is no longer present. The default value is 15 seconds. Available values are 15 seconds to 15 minutes.

#### **Display Warm-Up Timer**

Click this drop-down list to select the display warm-up time interval. Available values are 10 to 300 seconds. The default value is 10 seconds.

#### **Control Type**

Click this drop-down to select the control type. Available settings are **CEC**\*, **IP**, and **RS-232**. When this drop-down list is set to **CEC**, the **RS-232/IP Commands** window group will be hidden.

\* Consumer Electronics Control (CEC): Atlona has confirmed proper CEC functionality with several current models of Samsung, Panasonic, and Sony displays. However, it is not guaranteed that CEC will work with all displays. Many manufacturers do not support the CEC "off" command, and older displays use proprietary commands. Atlona only supports displays that use the CEC command structure defined in HDMI 1.2a. It is recommended that dealers request an evaluation product from Atlona, before designing a system using the CEC protocol. If this is not possible, then other control methods will need to be considered, in order to control displays using Atlona products.

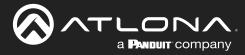

#### **Display Mode**

Click this drop-down list to select the power mode for the source / display.

| Setting     | Description                                                         |
|-------------|---------------------------------------------------------------------|
| DispSW AVon | Display switches on/off, source audio/video signal always on.       |
| DispSW AVSW | Display switches on/off, source audio/video signal switches on/off. |
| AV SW       | Display is always on, source audio/video signal switches on/off     |

#### **IP Mode**

If the device does not require a login, then set this drop-down value to **Non-Login**. If the device requires login credentials, select **Login** from the drop-down list. Note that if **Login** is selected, then the **Username** and **Password** fields will need to be populated with the required login credentials.

#### **IP Address**

Enter the IP address of the device to be controlled.

#### Port

Enter the port in this field.

#### Username

This field is only required if **IP Mode** is set to **Login**. Enter the username in this field.

#### Password

This field is only required if **IP Mode** is set to **Login**. Enter the required password in this field.

#### ASCII / Hex

Click these radio buttons to set the desired data transmission method.

#### Test

Click these buttons to send the appropriate data to the unit being controlled.

#### On/Off/Volume+/Volume-/Mute/

Enter the appropriate ASCII or Hex data string in each of these fields. Refer to the user manual for the display or device being controlled, for the proper command strings.

#### Feedback

Enter the desired feedback string in this field. This field can be any string value.

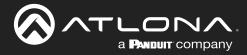

### HDVS Page

This page provides management for HDVS HDBaseT transmitters that may be connected to the AT-UHD-SW-5000ED. If a transmitter is connected, then the device will be displayed under the associated input. In the example below, an AT-HDVS-210U-TX-WP is connected to **INPUT 2** on the AT-UHD-SW-5000ED. If the transmitter is connected to the Local Area Network (LAN), then the IP address will be displayed as a hyperlink. Clicking on the IP address will open a new browser window with the login page of the device.

| <u>⊗</u> ^ |                                                                                               | AT-UHD-SW-5000ED HDVS                                                    |  |
|------------|-----------------------------------------------------------------------------------------------|--------------------------------------------------------------------------|--|
| Home       | Nstwork Setup Settings Config                                                                 | EDID <u>Control HDVS</u> Update HDBT                                     |  |
|            | Input 1<br>Unknown<br>Input Selection<br>Prefered Resolution<br>Auto Switch<br>Display Switch | Transan<br>Transan T →<br>sobole<br>Of →<br>Unknown Display Switch       |  |
|            | Input 2<br>Model Name<br>IP Link                                                              | AT-HDVS-210U-TX.WP<br>10.20.100.106                                      |  |
|            |                                                                                               |                                                                          |  |
|            |                                                                                               |                                                                          |  |
|            |                                                                                               |                                                                          |  |
|            |                                                                                               |                                                                          |  |
|            |                                                                                               |                                                                          |  |
|            |                                                                                               |                                                                          |  |
|            | C <sub>epynig</sub> ia (c) 2005 28                                                            | 19 Alana Jur, Al Bighis Reserved, 19 Dagort Dire, San Joer, CA 18 OI USA |  |

#### Refresh

Click this button to refresh the HDBaseT link on the associated input. This button will only be displayed if an HDVS unit is connected, but may not be recognized by the AT-UHD-SW-5000ED.

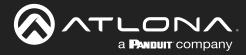

### Update Page

This page provides management for updating the AT-UHD-SW-5000ED firmware.

|                    | AT-UHD-SW-5000ED Update                                                                       |
|--------------------|-----------------------------------------------------------------------------------------------|
| Home Network Setup | Settings Could EDD Control HDVS Module HDBT                                                   |
|                    | Firmware Update Choose File No Re dosen Of 5                                                  |
|                    | Valens Update Cheese File No file doctan Offic Offic                                          |
|                    |                                                                                               |
|                    |                                                                                               |
|                    |                                                                                               |
|                    |                                                                                               |
|                    |                                                                                               |
|                    | Capyruph (s) 2002 2013 Advan No. Al Rights Reserved, 19 Diagost (Sens, San Jose, CA 2013) USA |

#### **Choose File**

Click this button to select the firmware file to be uploaded to the AT-UHD-SW-5000ED. Note that this button is available for both the "master" firmware and Valens chip update.

#### Upload

Click this button to begin the firmware update process. Note that this button is available for both the "master" firmware and Valens chip update.

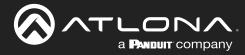

## HDBT Page

This page provides management for updating the AT-UHD-SW-5000ED firmware.

|                                                                                                    | AT-UHD-SW-5000ED HDBT                                                          |  |
|----------------------------------------------------------------------------------------------------|--------------------------------------------------------------------------------|--|
| Home Network Setup                                                                                                    | Settinos Contra EDID Control HDVS Update HDBT                                  |  |
| HDBaseT Zone     Output Z       TX     Version       RX.Version        TADDS Clock        Cable length iterature        Cable Quality Park A        Cable Quality Park B        Cable Quality Park B        Cable Quality Park B        Cable Quality Park D        Cable Quality Park D        Cable Quality Park D        Cable Quality Park D        Cable Quality Park D        Cable Quality Park D        Cable Quality Park D        FIAA SEARTIAN     Park A       Park D        T568A | Jest Hall Test           9 - Sect Hall Test Test Test Test Test Test Test Test |  |
|                                                                                                    |                                                                                |  |
|                                                                                                    |                                                                                |  |

#### HDBT Zone

Click this drop-down list to select the output channel (**ZONE OUT**) to test. Refer to HDBaseT Testing (page 53) for more information.

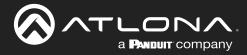

# Appendix

# **Updating the Firmware**

Updating the firmware can be completed using either the USB interface or the built-in web server. Atlona recommends using the web server for updating the firmware. However, if a network connection is not available, the AT-HDVS-210H-TX-WP firmware can be updated using a USB-A to USB mini-B cable.

#### Using the Web Server

Requirements:

- AT-UHD-SW-5000ED
- Firmware file
- Computer on the same network as the AT-UHD-SW-5000ED
- 1. Download the firmware file from atlona.com and extract the contents of the .zip file to a folder on the computer desktop.
- 2. Connect an Ethernet cable from the computer, containing the firmware, to the same network where the AT-UHD-SW-5000ED is connected.
- 3. Login to the web server. Refer to Introduction to the Web Server (page 36). The default username and password are listed below:

Username: root Password: Atlona

- 4. Click **Update** in the menu bar, then click the **Choose File** button, under the **Firmware Update** section.
- 5. Browse to the location of the firmware file, select it, and click the **Open** button.

|                    | AT-UHD-SW-5000ED Update                                                                                  |  |
|--------------------|----------------------------------------------------------------------------------------------------|--|
| Home Network Sritu | Settings Config EDDO Control 10525 Modele HDRI                                                           |  |
|                    | Firmula Update Choose File No file choose Of/s                                                           |  |
|                    | Valens Updats Choose File No Be choon Cupuer O%                                                          |  |
| Choose File button |                                                                                                    |  |
|                    |                                                                                                    |  |
|                    |                                                                                                    |  |
|                    |                                                                                                    |  |
|                    |                                                                                                    |  |
|                    | Copergef (a) 2013 2019 Allowa line, all Tapelin Tanesonal. To Tappart Dates, Fair Jone, C.A. Hill I 194. |  |

- 6. Click the Upload button, under the Firmware Update section.
- 7. A progress bar will be displayed during the update process. After the update is complete, and if a restart is required, the web server will display a prompt.
- 8. The AT-UHD-SW-5000ED is now ready for use.

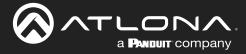

## **Appendix**

#### Using the USB Interface

Requirements:

- AT-UHD-SW-5000ED
- Firmware file
- Computer with a USB port
- USB-A to USB mini-B cable
- 1. Download the firmware file from atlona.com and extract the contents of the .zip file to a folder on the computer desktop.
- 2. Disconnect power from the AT-UHD-SW-5000ED.
- 3. Connect the USB-A to USB mini-B cable between the computer and the FW port on the AT-UHD-SW-5000ED.

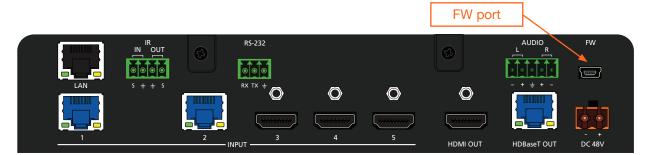

- 4. Simultaneously press and hold down the **INPUT** button on the front panel, while connecting the power supply to the AT-UHD-SW-5000ED. *Continue to hold down the* **INPUT** *key for five seconds* <u>AFTER</u> *the power supply has been connected*.
- 5. Release the **INPUT** key.

| AT-UHD-SW-5000ED |
|------------------|
|                  |

6. The USB UPDATE folder will be displayed.

If this folder is not displayed, automatically, select the USB UPDATE drive from Windows Explorer.

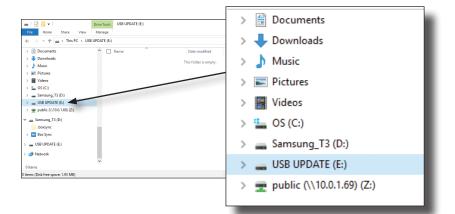

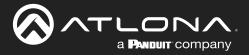

- 7. Delete all files from the USB UPDATE drive, if any are present.
- 8. Drag-and-drop the firmware file to the drive.
- 9. After the file has been copied, disconnect the USB cable from both the computer and the AT-UHD-SW-5000ED.
- 10. The firmware update process is complete and the AT-UHD-SW-5000ED is now ready for use.

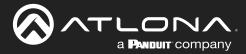

# HDBaseT Testing

The web server of the AT-UHD-SW-5000ED provides a tool for testing the signal integrity of HDBaseT cables. This tool is useful for troubleshooting and identifying defective or damaged category cables which are connected from the HDBaseT INPUTS/OUTPUT ports to a receiver/transmitter.

- 1. Login to the web server. Refer to Introduction to the Web Server (page 36) for more information, if necessary.
- 2. Click **HDBT** in the top menu bar.
- 3. Click the **HDBT Zone** drop-down list and select the desired zone to test. Before testing a zone, make sure that an category cable is connected between the HDBaseT port (INPUT/OUTPUT) and a compatible transmitter/ receiver.

|                                                                                                    | AT-UHD-SW-5000ED HDBT                                                                                                    |                                                                                                    |
|----------------------------------------------------------------------------------------------------|----------------------------------------------------------------------------------------------------|----------------------------------------------------------------------------------------------------|
| Bonne Network Selt                                                                                                    | e Settinos Contra EDAD Control HDVS Undate HDVET                                                                                                    |                                                                                                    |
| HDBaseT Channel Cable<br>HDBaseT Zone<br>TX. Version<br>RX. Version<br>TMIS Clock<br>Cable length stanual,<br>Cable Caulity Pair A<br>Cable Quality Pair A<br>Cable Quality Pair C<br>Cable Quality Pair C | ut Z v Seet Vit Z Vit Z |                                                                                                    |
|                                                                                                    | HDBaseT Channel Cable Test<br>HDBaseT Zone Output 2 V<br>Output 2                                                                                                    | Start                                                                                                    |
|                                                                                                    | TX Version<br>RX Version<br>TMDS Clock<br>Cable length (Estimated)                                                                                                    | Test Instructions 1. Select HDBT Zone 2. Connect active HDMI source(DVD etc) 3. Ensure source and sink are operating 4. Click the Start button |
|                                                                                                    | Video Quality (Video BER)                                                                                                    | Use highest source resolution without exeedi<br>4:2:0                                                                                          |

- 4. Click the **Start** button to begin testing the selected channel.
  - If the HDBaseT link integrity is good, then all tests will display as "Pass".
  - If any part of the HDBaseT cable fails, then a numerical value, in decibels, will be displayed next to the associated pair, under the Signal Quality section. These values can be reported to Atlona Technical Support Engineers to help resolve possible issues.

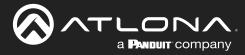

# **Mounting Instructions**

The AT-UHD-SW-5000ED includes two mounting brackets, which can be used to attach the unit to any flat surface. Use the two enclosure screws, on the sides of the unit to attach the mounting brackets.

### Single Unit Rack Installation

- 1. Attach the included small rack ear to one side of the AT-UHD-SW-5000ED, using the included screws.
- 2. Attach the included longer rack ear to the opposite side of the AT-UHD-SW-5000ED using the included screws.

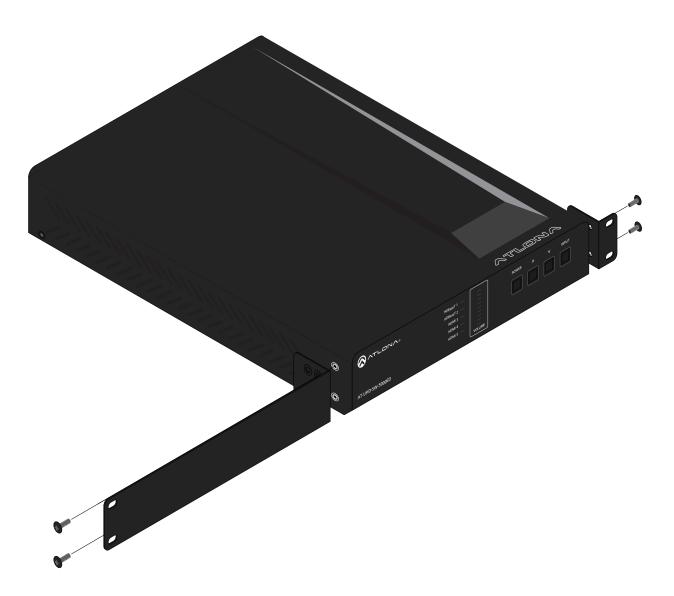

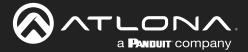

### **Dual Unit Rack Installation**

- 1. Turn both units upside-down on a flat surface, next to each other, as shown.
- 2. Position the included mounting plate over the pre-drilled holes on the bottom of the enclosure. When attaching the mounting plate, the countersink bevels on the mounting plate should face upward.

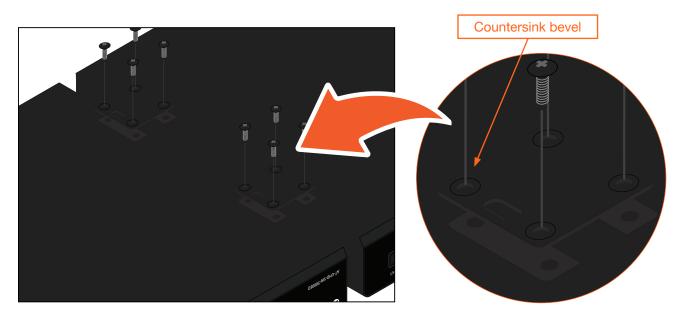

3. Turn the attached units over and install the rack ears (sold separately) to one side of each enclosure using the included screws.

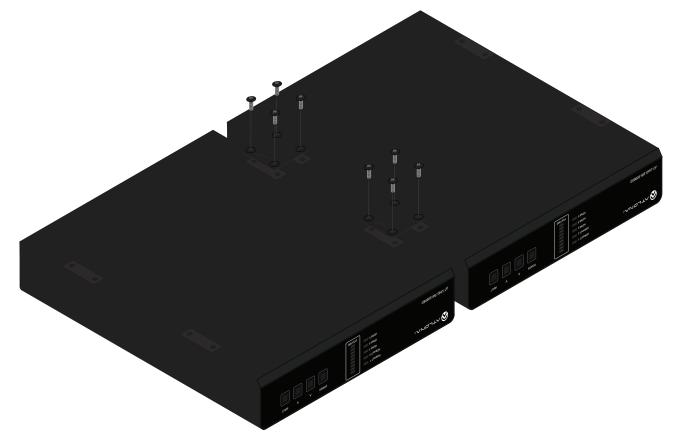

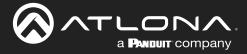

### Flat Surface

- 1. Turn the unit upside down, on a flat surface.
- 2. Position the included mounting plates over the pre-drilled holes on the bottom of the enclosure. When attaching mounting plates, the countersink bevels on the mounting plates should face upward.

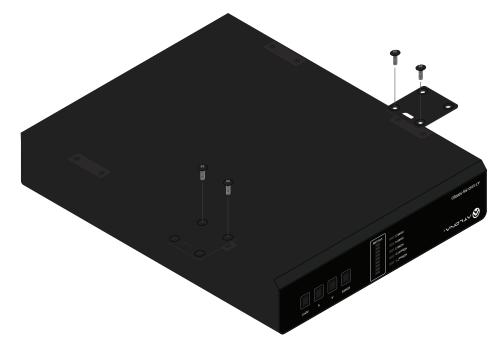

3. Mount the unit using the circular holes, on each mounting plate. If using a drywall surface, a #6 drywall screw is recommended. Mounting screws are not included.

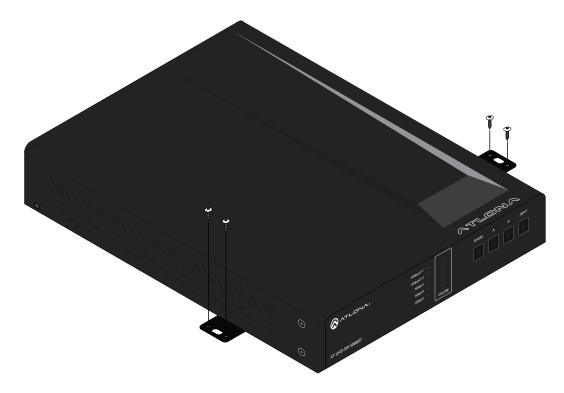

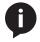

**NOTE:** The unit can also be mounted under a flat surface, such as a table, by turning the unit upside down.

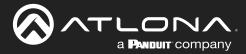

# **IR Remote Control**

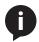

**NOTE:** The AT-UHD-SW-5000ED no longer ships with an IR remote control. However, IR documentation remains for units currently in the field.

**IMPORTANT:** The AT-SW-R1 IR remote can be used to control the AT-UHD-SW-5000ED from a maximum distance of 15 feet (4.5 meters). Exceeding this distance may result in unreliable behavior. In addition, environmental lighting conditiions, such as florecent bulbs, high-intensity light (sunlight), and other factors may also affect IR operation.

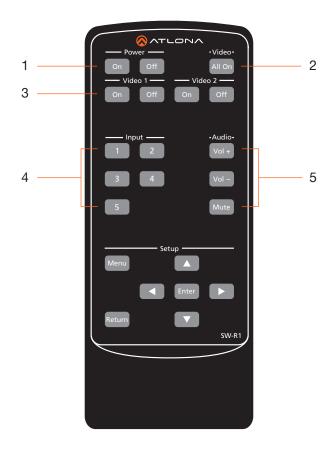

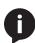

**NOTE:** The buttons under the Setup section do not function with the AT-UHD-SW-5000ED.

1 Power On Off Press the On button to r

Press the **On** button to power on the unit or press the **Off** button to turn off the unit.

- 2 Video All On Press this button to enable video output on both HDMI 1 and HDMI 2.
- 3 Video 1 On Off / Video 2 On Off Press these buttons to enable or disable video output on HDMI OUT or HDBaseT OUT. Press the On button to enable video output. Press the Off button to disable video output.
- 4 Input

Press these button to select the desired input.

5 Audio Vol + / Vol - / Mute
 Press the Vol + button to increase the output volume
 level or press the Vol - button to decrease the output
 volume. Press the Mute button to mute the audio output.

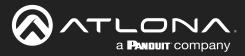

# **Specifications**

| Video                                                                                                    |                                                                                                    |                                                                                            |                                                                                                    |                                                                                                    |                                                        |                                                                        |
|----------------------------------------------------------------------------------------------------|----------------------------------------------------------------------------------------------------|--------------------------------------------------------------------------------------------|----------------------------------------------------------------------------------------------------|----------------------------------------------------------------------------------------------------|--------------------------------------------------------|------------------------------------------------------------------------|
| Signal Type                                                                                                    | HDMI                                                                                                    |                                                                                            |                                                                                                    |                                                                                                    |                                                        |                                                                        |
| HDCP                                                                                                    | 1.4                                                                                                    |                                                                                            |                                                                                                    |                                                                                                    |                                                        |                                                                        |
| Pixel Clock                                                                                                    | 300 MHz                                                                                                    |                                                                                            |                                                                                                    |                                                                                                    |                                                        |                                                                        |
| UHD/HD/SD                                                                                                    | 4096×2160@60(1)/50(1)/30/25/24 Hz12803840×2160@60(1)/50(1)/30/25/24 Hz72022048x1080p72031920x1080p@60/59.94/50/30/6402                                                                                                    |                                                                                            |                                                                                                    | 1280x720p@<br>720x576p<br>720x576i<br>640x480p<br>640x480i                                                                    | 60/59.9                                                | 4/50 Hz                                                                |
| VESA                                                                                                    | 2560×2048<br>2560×1600<br>2048×1536<br>1920×1200<br>1680×1050<br>1600×1200<br>1600×900<br>1440×900<br>1400×1050                                                                                                    |                                                                                            | 1366×768<br>1360×768<br>1280×1024<br>1280×800<br>1280×768<br>1152×768<br>1024×768<br>800×600<br>640×480                            |                                                                                                    |                                                        |                                                                        |
| Color Space                                                                                                    | YUV, RGB                                                                                                    |                                                                                            |                                                                                                    |                                                                                                    |                                                        |                                                                        |
| Chroma Subsampling                                                                                                    | 4:4:4, 4:2:2, 4:2:0                                                                                                    |                                                                                            |                                                                                                    |                                                                                                    |                                                        |                                                                        |
| Color Depth                                                                                                    | 8-bit, 10-bit, 12-bit                                                                                                    |                                                                                            |                                                                                                    |                                                                                                    |                                                        |                                                                        |
|                                                                                                    |                                                                                                    |                                                                                            |                                                                                                    |                                                                                                    |                                                        |                                                                        |
| Audio                                                                                                    |                                                                                                    |                                                                                            |                                                                                                    |                                                                                                    | 1                                                      |                                                                        |
| HDMI / HDBaseT<br>Pass-Through Formats                                                                                               |                                                                                                    |                                                                                            |                                                                                                    |                                                                                                    | Digital Surround™                                      |                                                                        |
|                                                                                                    |                                                                                                    |                                                                                            | Dolby TrueHE<br>Dolby Atmos                                                                                                    | )                                                                                                    | DTS-H<br>DTS:X                                         | ID Master Audio™<br>®                                                  |
| S/PDIF                                                                                                    |                                                                                                    |                                                                                            | Dolby TrueHE                                                                                                    | )<br>®                                                                                                    | DTS:X                                                  |                                                                        |
| S/PDIF<br>Bit Depth                                                                                                    | LPCM 7.1                                                                                                    |                                                                                            | Dolby TrueHE<br>Dolby Atmos                                                                                                    | )<br>®                                                                                                    | DTS:X                                                  | ®                                                                      |
|                                                                                                    | LPCM 7.1<br>PCM 2.0                                                                                                    |                                                                                            | Dolby TrueHE<br>Dolby Atmos                                                                                                    | )<br>®                                                                                                    | DTS:X                                                  | ®                                                                      |
| Bit Depth                                                                                                    | LPCM 7.1<br>PCM 2.0                                                                                                    |                                                                                            | Dolby TrueHE<br>Dolby Atmos<br>Dolby® Digita                                                                                       | )<br>®<br>al                                                                                                    | DTS:X                                                  | ®<br>ID Master Audio™                                                  |
| Bit Depth<br>Analog Audio                                                                                                    | LPCM 7.1<br>PCM 2.0<br>Up to 24 bits                                                                                                    | put: ba                                                                                    | Dolby TrueHE<br>Dolby Atmos<br>Dolby® Digita                                                                                       | )<br>®<br>al<br>3u @ 0 dBfs, L                                                                                                | DTS:X<br>DTS-H<br>PCM 2.                               | ®<br>ID Master Audio™<br>0 only                                        |
| Bit Depth<br><b>Analog Audio</b><br>Format<br>Sample Rate                                                                            | LPCM 7.1<br>PCM 2.0<br>Up to 24 bits<br>Maximum analog outp                                                                                                    | put: ba                                                                                    | Dolby TrueHE<br>Dolby Atmos<br>Dolby® Digita                                                                                       | )<br>®<br>al<br>3u @ 0 dBfs, L                                                                                                | DTS:X<br>DTS-H<br>PCM 2.                               | ®<br>ID Master Audio™<br>0 only                                        |
| Bit Depth<br><b>Analog Audio</b><br>Format                                                                                           | LPCM 7.1<br>PCM 2.0<br>Up to 24 bits<br>Maximum analog outp                                                                                                    | put: ba<br>kHz, 88<br>onfigura                                                             | Dolby TrueHE<br>Dolby Atmos<br>Dolby® Digita<br>alanced +18dE<br>8.2 kHz, 96 kH<br>ation<br>rom control sy                         | )<br>®<br>al<br>Bu @ 0 dBfs, L<br>Hz, 176.4 kHz,<br>ystem over HD                                                             | DTS:X<br>DTS-H<br>PCM 2.<br>192 kH<br>BaseT            | ®<br>ID Master Audio™<br>0 only<br>Iz                                  |
| Bit Depth<br>Analog Audio<br>Format<br>Sample Rate<br>Control                                                                        | LPCM 7.1<br>PCM 2.0<br>Up to 24 bits<br>Maximum analog outp<br>32 kHz, 44.1 kHz, 48<br>Device control and co<br>Bidirectional pass-through                                                                                                    | put: ba<br>kHz, 88<br>onfigura<br>rough fr<br>s: 2400<br>elnet, m                          | Dolby TrueHE<br>Dolby Atmos<br>Dolby® Digita<br>alanced +18dE<br>8.2 kHz, 96 kH<br>ation<br>rom control sy<br>, 4800, 9600,<br>DNS | )<br>®<br>al<br>3u @ 0 dBfs, L<br>Hz, 176.4 kHz,<br>/stem over HD<br>19200, 38400                                             | DTS:X<br>DTS-F<br>PCM 2.<br>192 kH<br>BaseT<br>, 57600 | ®<br>ID Master Audio™<br>0 only<br>Iz                                  |
| Bit Depth<br>Analog Audio<br>Format<br>Sample Rate<br>Control<br>RS-232                                                              | LPCM 7.1<br>PCM 2.0<br>Up to 24 bits<br>Maximum analog outp<br>32 kHz, 44.1 kHz, 48<br>Device control and co<br>Bidirectional pass-thr<br>Supported baud rates<br>Protocols: HTTPS, Tel                                                                    | put: ba<br>kHz, 88<br>onfigura<br>rough fr<br>s: 2400<br>elnet, m                          | Dolby TrueHE<br>Dolby Atmos<br>Dolby® Digita<br>alanced +18dE<br>8.2 kHz, 96 kH<br>ation<br>rom control sy<br>, 4800, 9600,<br>DNS | )<br>®<br>al<br>3u @ 0 dBfs, L<br>Hz, 176.4 kHz,<br>/stem over HD<br>19200, 38400                                             | DTS:X<br>DTS-F<br>PCM 2.<br>192 kH<br>BaseT<br>, 57600 | ®<br>ID Master Audio™<br>0 only<br>Iz                                  |
| Bit Depth<br>Analog Audio<br>Format<br>Sample Rate<br>Control<br>RS-232<br>IP                                                        | LPCM 7.1<br>PCM 2.0<br>Up to 24 bits<br>Maximum analog outp<br>32 kHz, 44.1 kHz, 48<br>Device control and co<br>Bidirectional pass-thro<br>Supported baud rates<br>Protocols: HTTPS, Tel<br>Modes: DHCP, Static                                            | put: ba<br>kHz, 88<br>rough fr<br>s: 2400<br>elnet, m                                      | Dolby TrueHE<br>Dolby Atmos<br>Dolby® Digita<br>alanced +18dE<br>8.2 kHz, 96 kH<br>ation<br>rom control sy<br>, 4800, 9600,<br>DNS | )<br>®<br>al<br>3u @ 0 dBfs, L<br>Hz, 176.4 kHz,<br>/stem over HD<br>19200, 38400                                             | DTS:X<br>DTS-H<br>PCM 2.<br>192 kH<br>BaseT<br>, 57600 | ®<br>ID Master Audio™<br>0 only<br>Iz<br>, 115200<br>server            |
| Bit Depth<br>Analog Audio<br>Format<br>Sample Rate<br>Control<br>RS-232<br>IP<br>CEC Support<br>Resolution / Distance                | LPCM 7.1<br>PCM 2.0<br>Up to 24 bits<br>Maximum analog out<br>32 kHz, 44.1 kHz, 48<br>Device control and co<br>Bidirectional pass-thro<br>Supported baud rates<br>Protocols: HTTPS, Tel<br>Modes: DHCP, Static<br>Yes<br>4K/UHD - Feet / Mete              | put: ba<br>kHz, 88<br>rough fr<br>s: 2400<br>elnet, m<br>= - selec                         | Dolby TrueHE<br>Dolby Atmos<br>Dolby® Digita<br>alanced +18dE<br>8.2 kHz, 96 kH<br>ation<br>rom control sy<br>, 4800, 9600,<br>DNS | 2)<br>®<br>al<br>Bu @ 0 dBfs, L<br>Hz, 176.4 kHz,<br>ystem over HD<br>19200, 38400<br>n front panel ar<br>1080p - Feet        | DTS:X<br>DTS-H<br>PCM 2.<br>192 kH<br>BaseT<br>, 57600 | ®<br>ID Master Audio™<br>0 only<br>Iz<br>, 115200<br>server            |
| Bit Depth<br>Analog Audio<br>Format<br>Sample Rate<br>Control<br>RS-232<br>IP<br>CEC Support<br>Resolution / Distance<br>HDMI IN/OUT | LPCM 7.1<br>PCM 2.0<br>Up to 24 bits<br>Maximum analog outr<br>32 kHz, 44.1 kHz, 48<br>Device control and co<br>Bidirectional pass-thr<br>Supported baud rates<br>Protocols: HTTPS, Tel<br>Modes: DHCP, Static<br>Yes<br>4K/UHD - Feet / Mete<br>15        | put: ba<br>kHz, 88<br>onfigura<br>rough fr<br>s: 2400<br>elnet, m<br>= - selec<br>ers<br>5 | Dolby TrueHE<br>Dolby Atmos<br>Dolby® Digita<br>alanced +18dE<br>8.2 kHz, 96 kH<br>ation<br>rom control sy<br>, 4800, 9600,<br>DNS | )<br>®<br>al<br>3u @ 0 dBfs, L<br>Hz, 176.4 kHz,<br>/stem over HD<br>19200, 38400<br>n front panel ar<br>1080p - Feet<br>30   | DTS:X<br>DTS-H<br>PCM 2.<br>192 kH<br>BaseT<br>, 57600 | ®<br>ID Master Audio™<br>0 only<br>Iz<br>, 115200<br>server<br>s<br>10 |
| Bit Depth<br>Analog Audio<br>Format<br>Sample Rate<br>Control<br>RS-232<br>IP<br>CEC Support<br>Resolution / Distance                | LPCM 7.1<br>PCM 2.0<br>Up to 24 bits<br>Maximum analog outr<br>32 kHz, 44.1 kHz, 48<br>Device control and co<br>Bidirectional pass-thr<br>Supported baud rates<br>Protocols: HTTPS, Tel<br>Modes: DHCP, Static<br>Yes<br>4K/UHD - Feet / Mete<br>15<br>230 | put: ba<br>kHz, 88<br>rough fr<br>s: 2400<br>elnet, m<br>= - selec                         | Dolby TrueHE<br>Dolby Atmos<br>Dolby® Digita<br>alanced +18dE<br>8.2 kHz, 96 kH<br>ation<br>rom control sy<br>, 4800, 9600,<br>DNS | 2)<br>®<br>al<br>Bu @ 0 dBfs, L<br>Hz, 176.4 kHz,<br>ystem over HD<br>19200, 38400<br>n front panel ar<br><b>1080p - Feet</b> | DTS:X<br>DTS-H<br>PCM 2.<br>192 kH<br>BaseT<br>, 57600 | ®<br>ID Master Audio™<br>0 only<br>Iz<br>, 115200<br>server            |

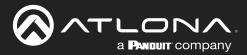

# Appendix

| Buttons and Indicators                |                                             |
|---------------------------------------|---------------------------------------------|
| Buttons:<br>POWER, UP, DOWN, INPUT    | 4 - Momentary, tact-type                    |
| Indicators:<br>HDBaseT 1 - HDBaseT 2, |                                             |
| HDMI 3 - HDMI 5<br>VOLUME             | 5 - LED, blue<br>9 - LED, green, amber, red |
|                                       |                                             |
| Connectors                            |                                             |
| HDMLIN                                | 3 – Type A 19-pin female                    |

| HDMI IN     | 3 – Type A, 19-pin female                                |
|-------------|----------------------------------------------------------|
| HDMI OUT    | 1 – Type A, 19-pin female                                |
| HDBaseT IN  | 2 - RJ45                                                 |
| HDBaseT OUT | 1 - RJ45                                                 |
| LAN         | 1 - RJ45, 10/100 Mbps                                    |
| AUDIO OUT   | 1 – 5-pin captive screw, balanced / unbalanced 2-channel |
| RS-232      | 1 – 3-pin captive screw (bidirectional)                  |
| IR IN/OUT   | 1 – 4-pin captive screw                                  |
| FW          | 1 – Mini USB                                             |
| PWR         | 1 - 2-pin captive screw                                  |

| Temperature   | Fahrenheit            | Celsius   |
|---------------|-----------------------|-----------|
| Operating     | 32 to 122             | 0 to 50   |
| Storage       | -4 to 140             | -20 to 60 |
| Humidity (RH) | 20% to 60%, non-conde | ensing    |

| Power            |                                                             |
|------------------|-------------------------------------------------------------|
| Consumption      | 44.22 W                                                     |
| Idle Consumption | 22 W                                                        |
| Supply           | Input: 100 - 240 V AC, 50/60 Hz<br>Output: 48 V / 1.25 A DC |

| Dimensions (H x W x D)      | Inches             | Millimeters      |
|-----------------------------|--------------------|------------------|
| Unit                        | 1.73 x 8.64 x 10   | 44 x 219.5 x 254 |
| Power Supply (AT-PS-4812-C) | 1.42 x 1.81 x 4.41 | 36 x 46 x 112    |

| Weight        | Pounds               | Kilograms |
|---------------|----------------------|-----------|
| Device        | 3.70                 | 1.66      |
| Certification |                      |           |
| Device        | CE, FCC              |           |
| Power Supply  | CE, FCC, cULus, RoHS |           |

| Compliance |                |
|------------|----------------|
| NDAA-899   | Yes            |
|            |                |
| Warranty   |                |
| Device     | 3-year limited |

(1) 4096×2160 @ 50/60 Hz and 3840×2160@50/60Hz supported @ chroma subsampling 4:2:0 8-bit only.

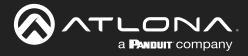

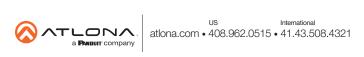